# **『わらびDEホームページ』**

# **簡単投稿マニュアル**

# 第 7 版

# 2013 年 2 月 TotalOfficeNet(トータルオフィスネット)

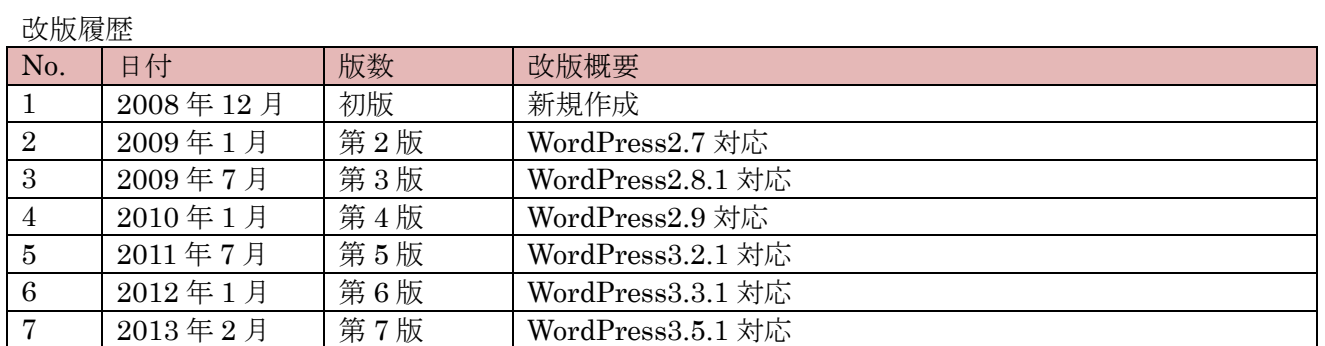

※操作方法は"わらび DE ホームページのデモサイト"を参考に説明しています。 http://demo.warabi.biz

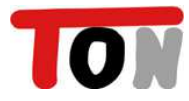

#### 目次

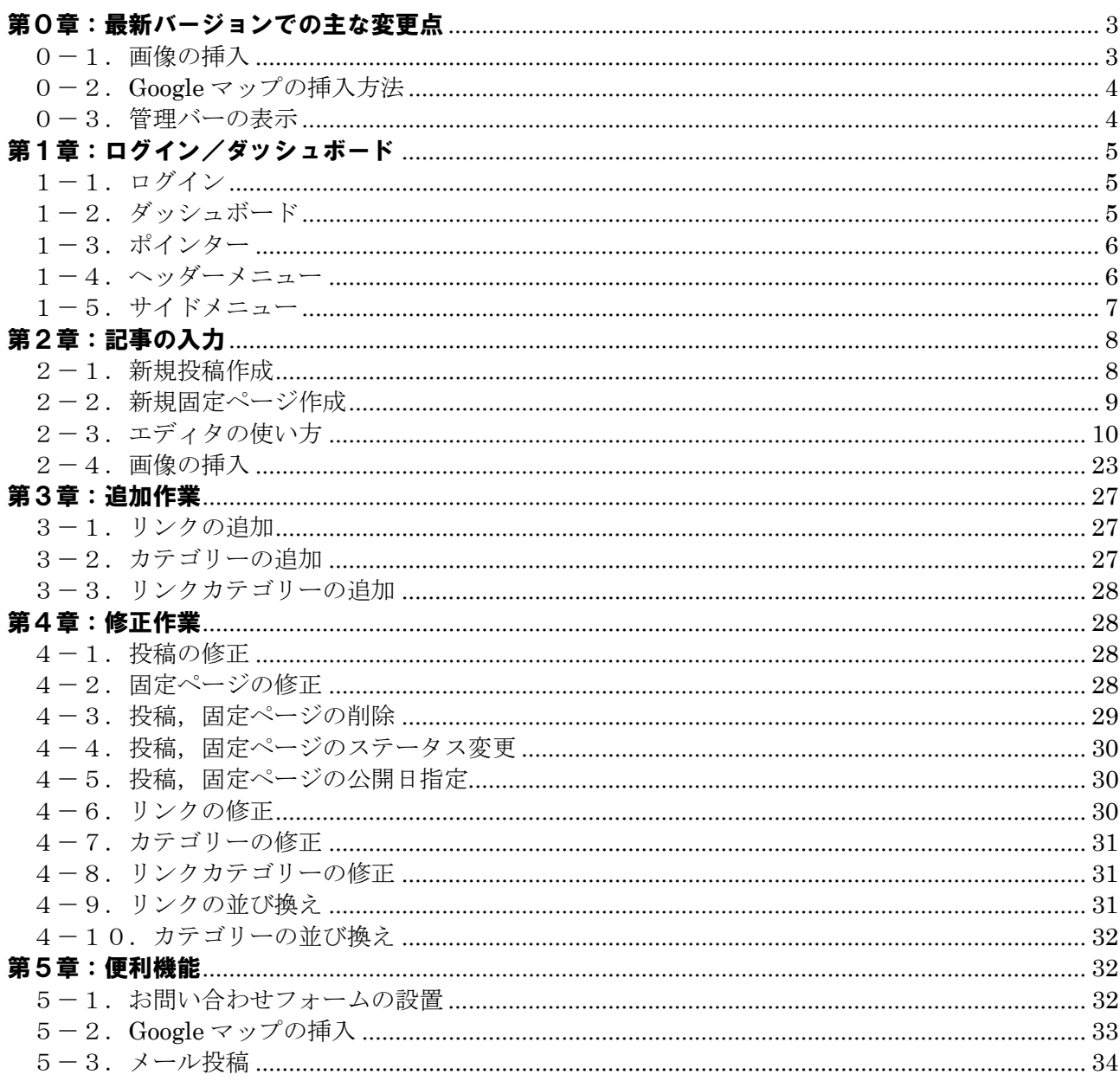

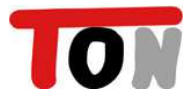

# 第0章:最新バージョンでの主な変更点

0-1. 画像の挿入

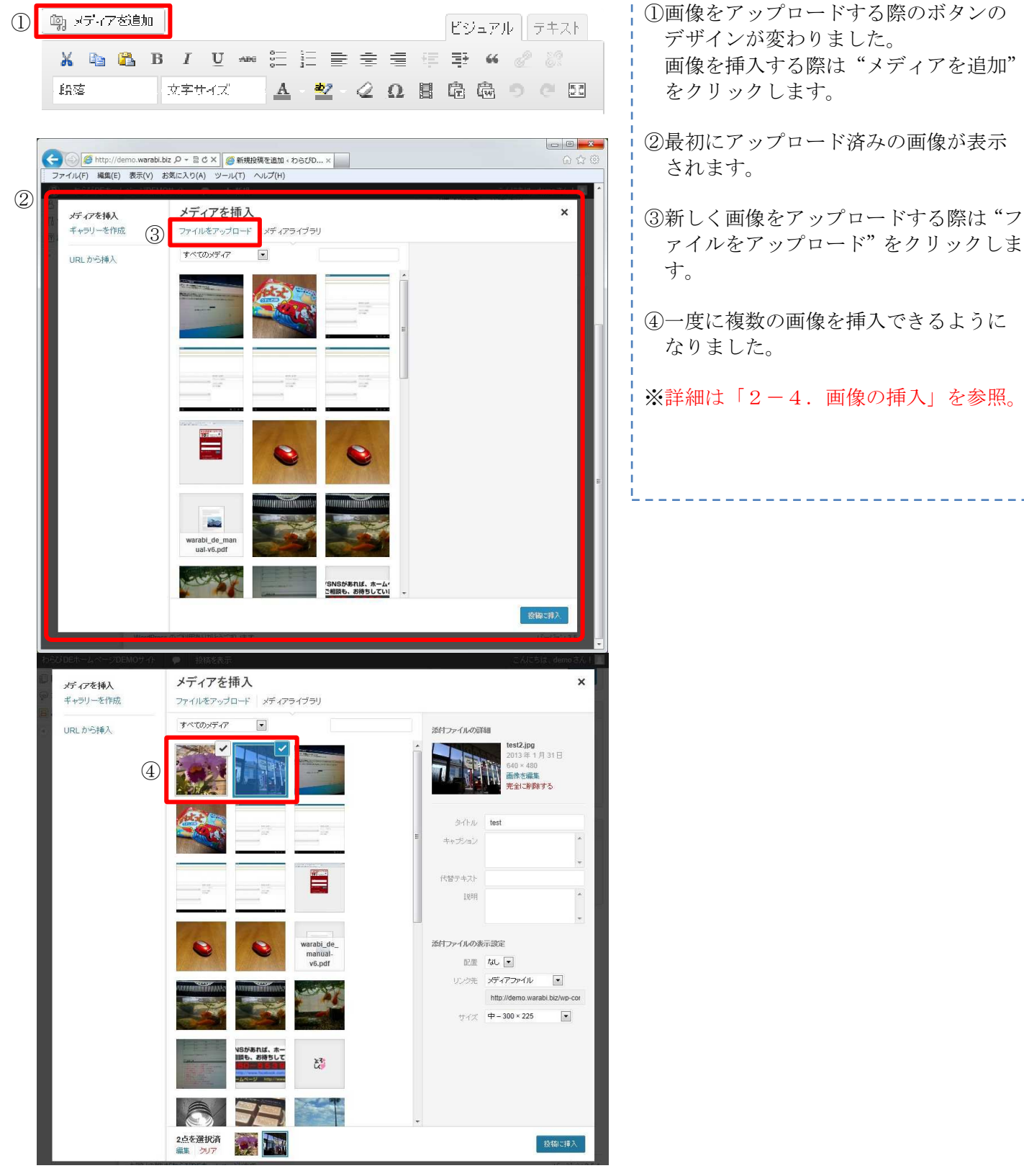

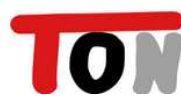

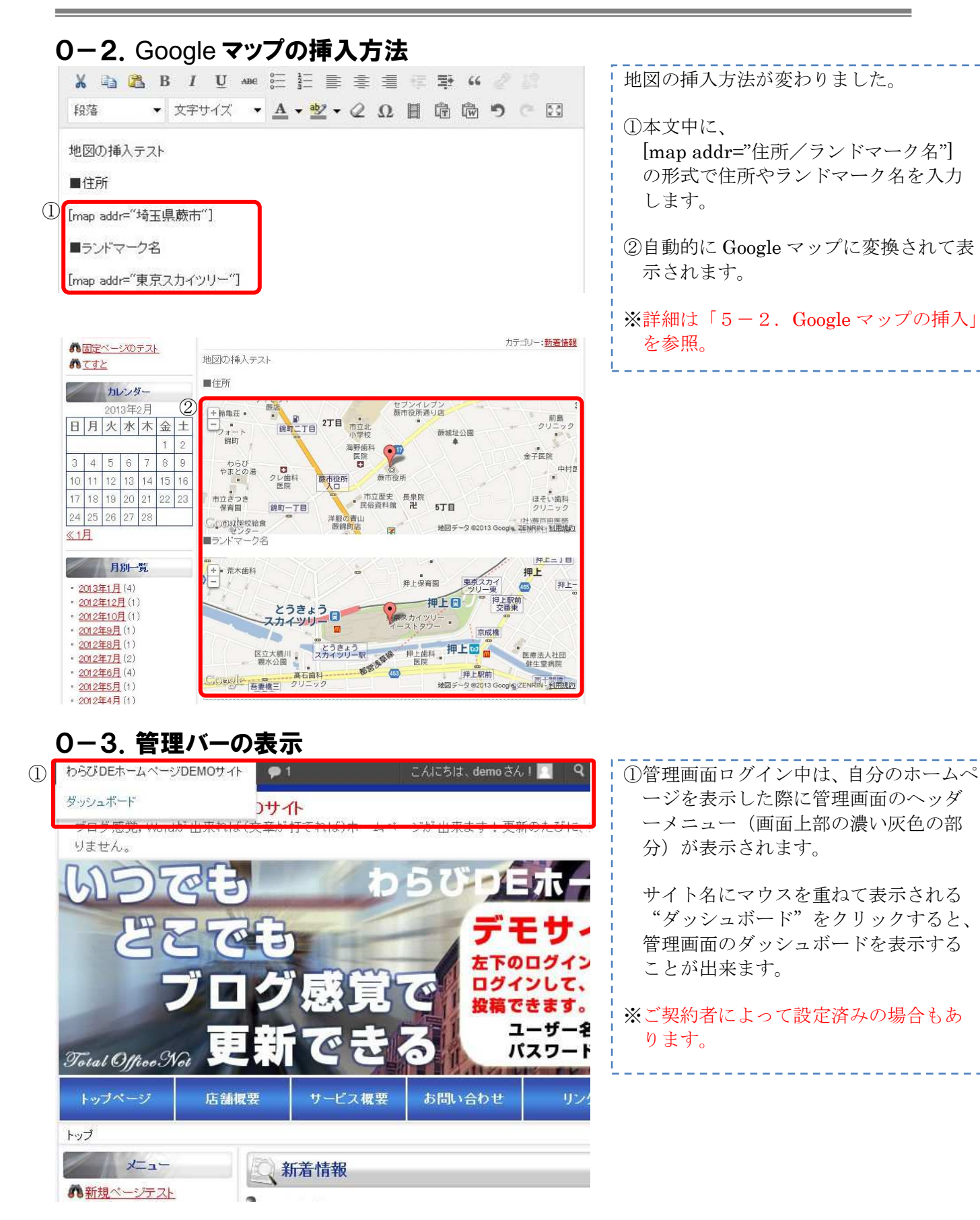

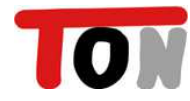

# 第1章:ログイン/ダッシュボード

# 1-1.ログイン

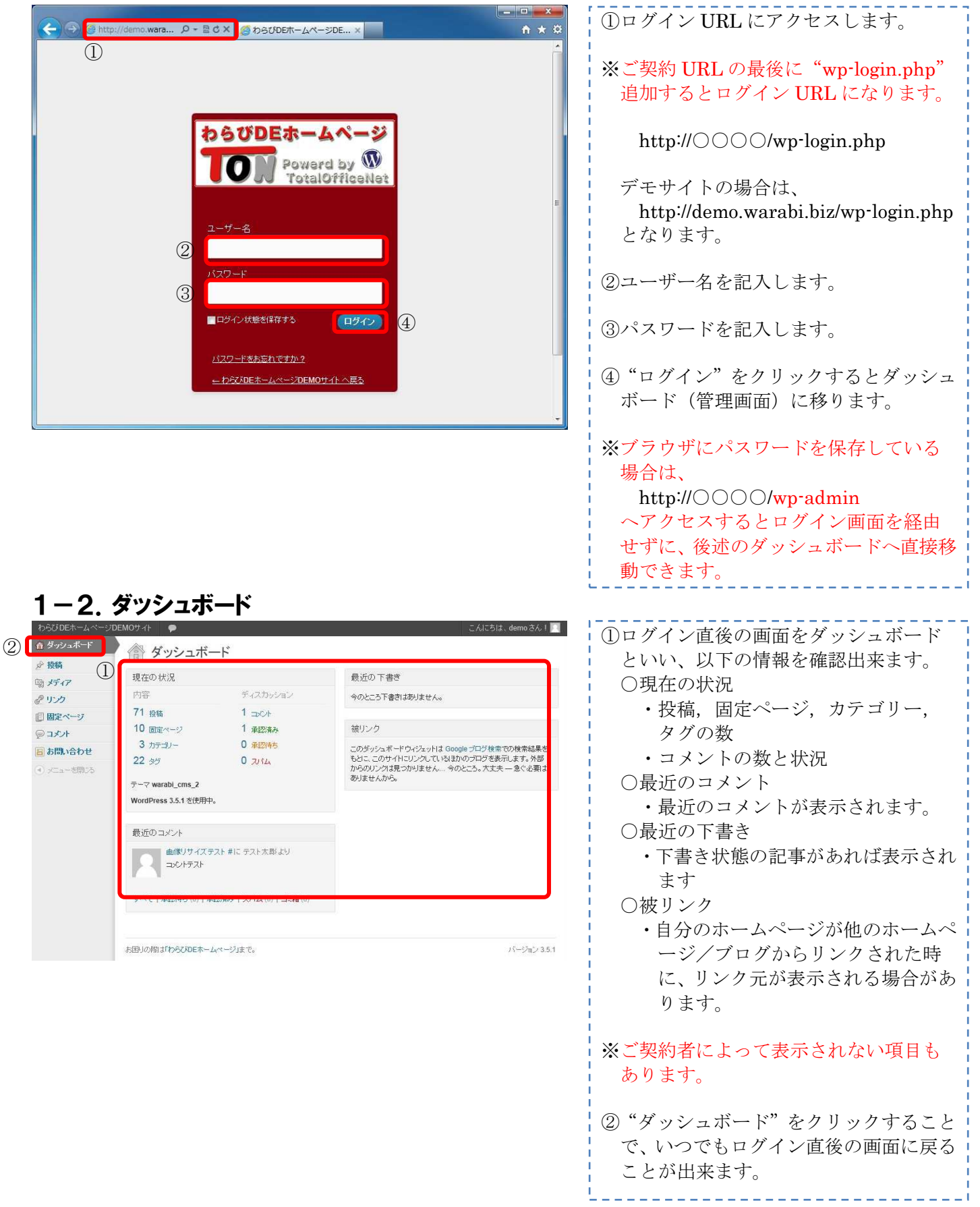

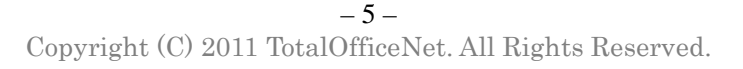

### 1-3.ポインター

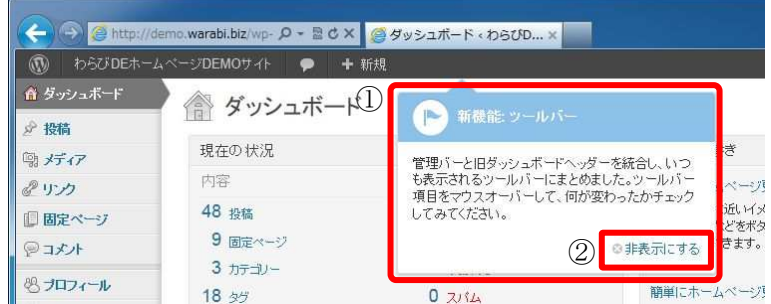

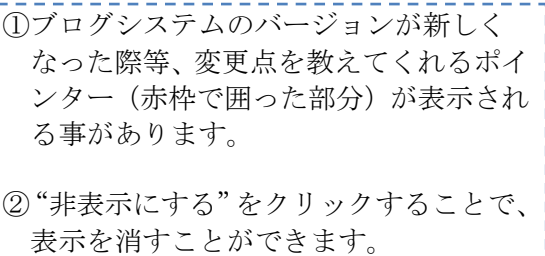

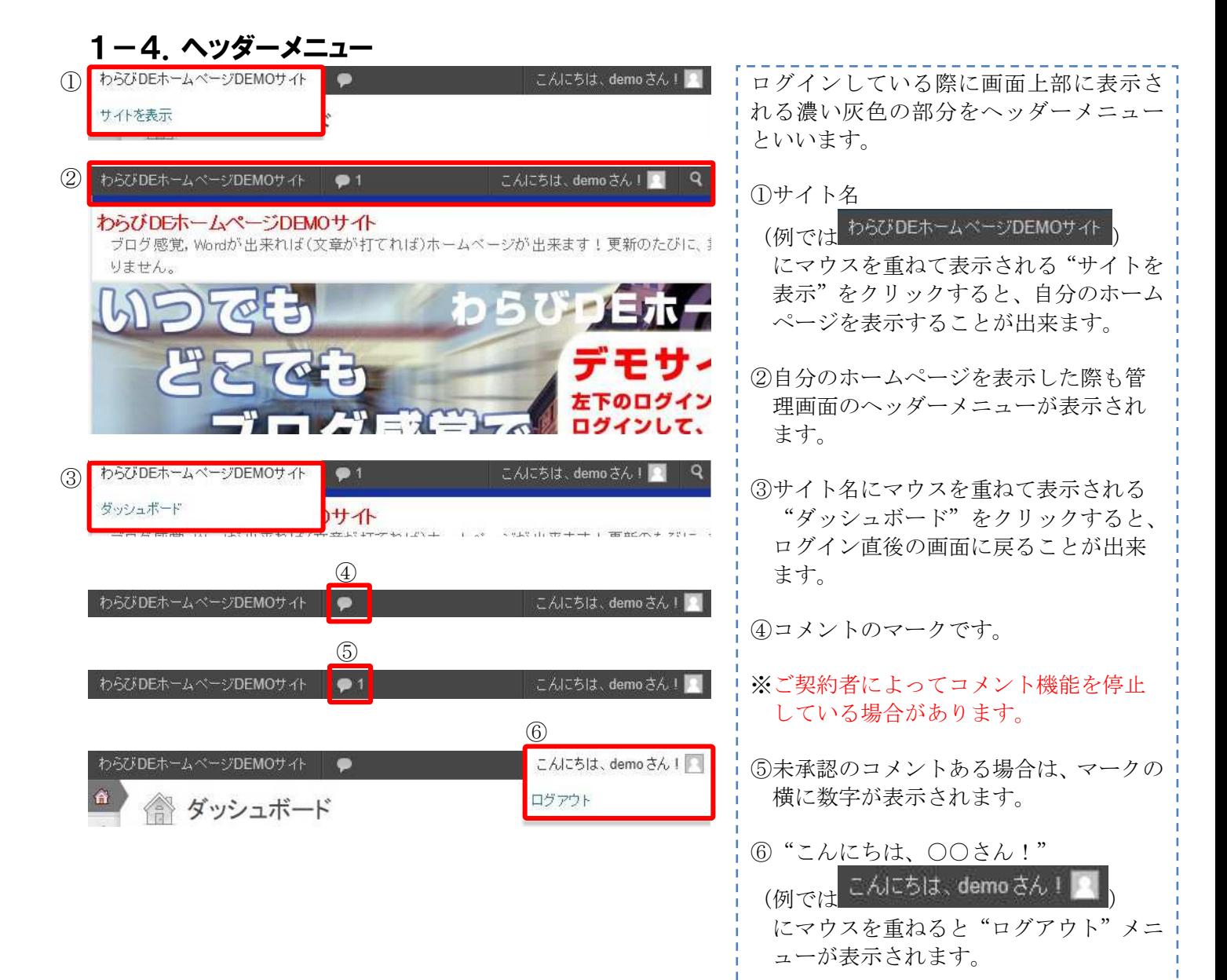

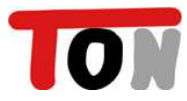

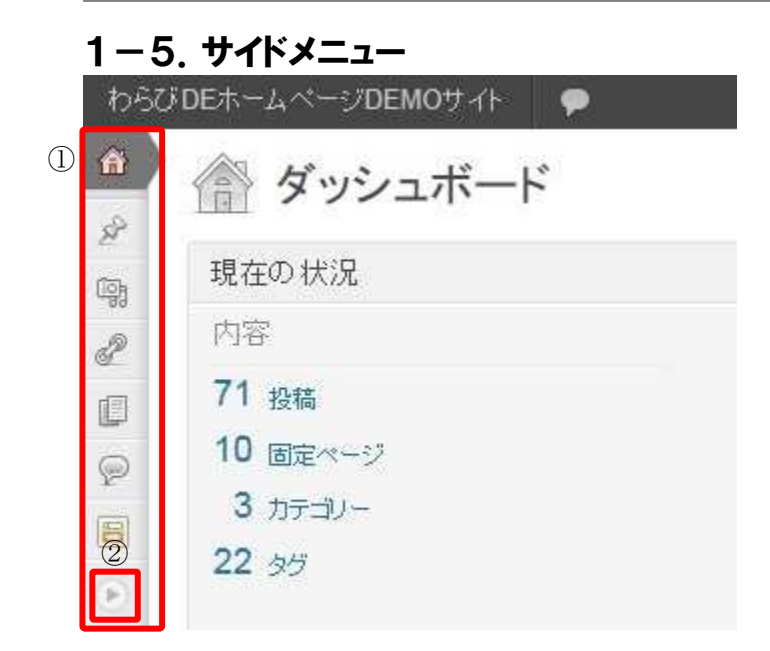

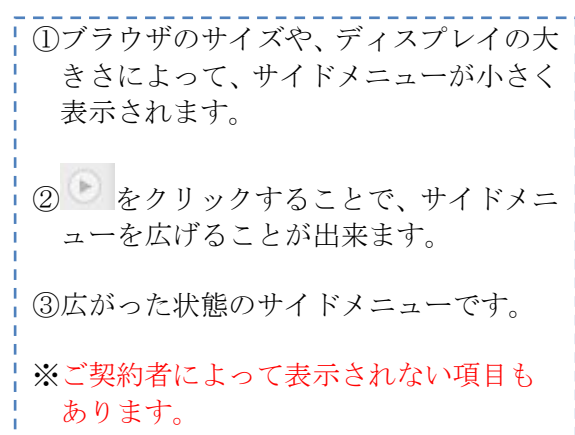

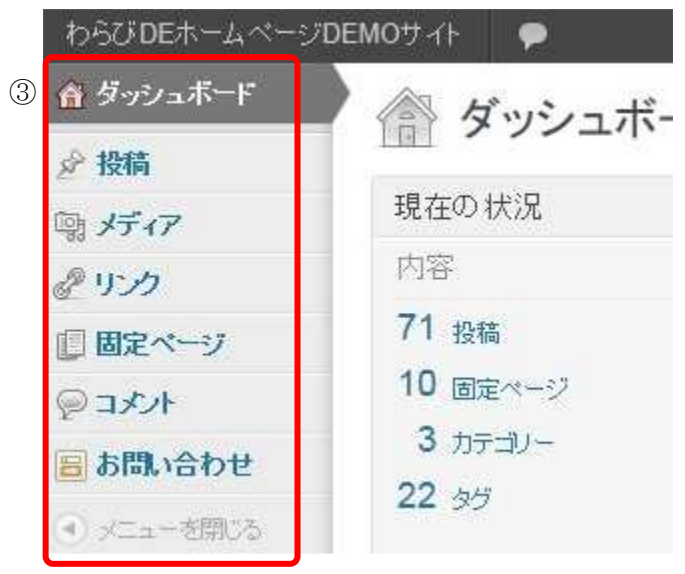

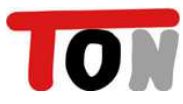

# 第2章:記事の入力

### 2-1.新規投稿作成

新規に投稿を作成する方法です。 投稿は、一般的なブログのように時系列的に管理されます。

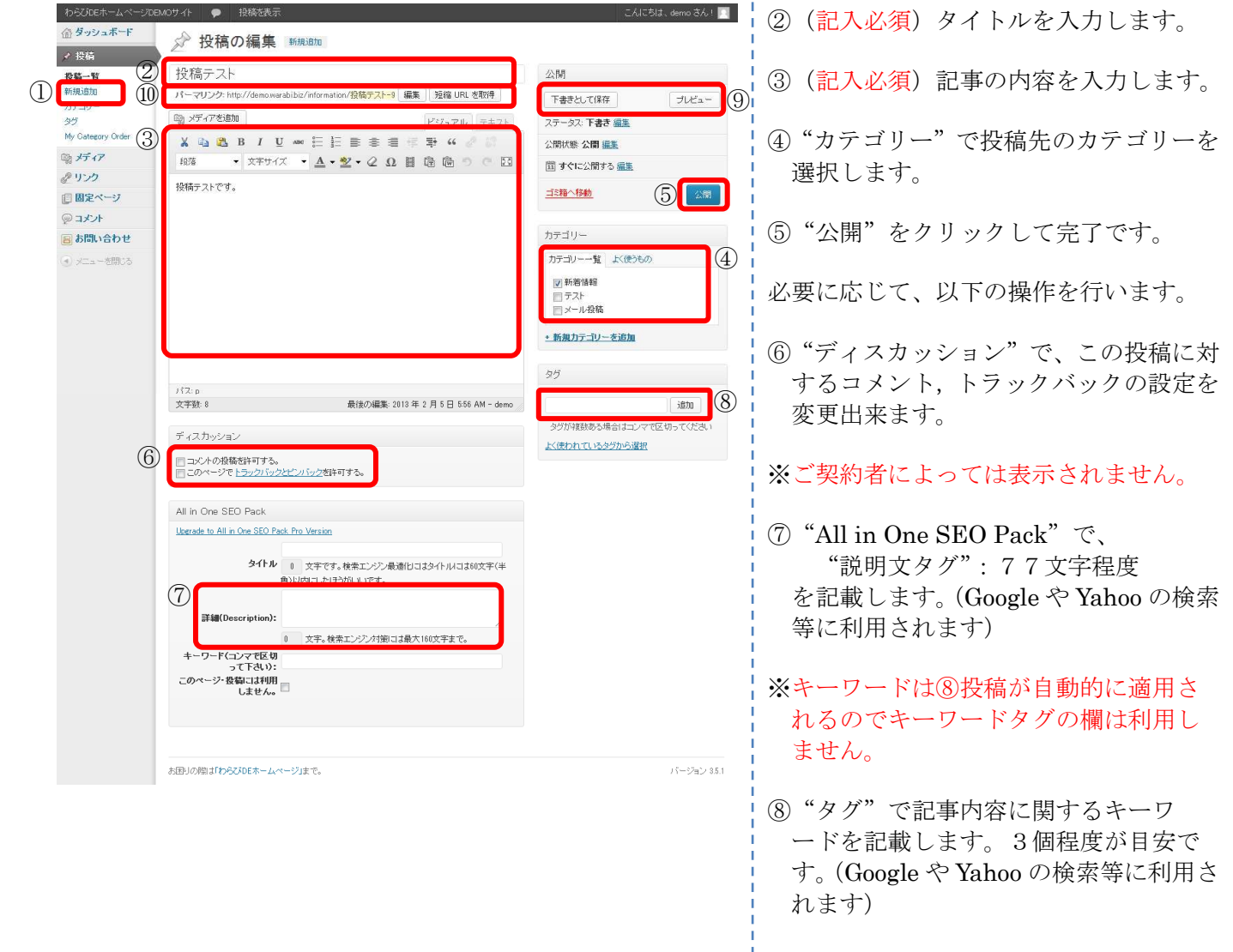

※一度に複数のキーワードを入力する時 は半角カンマで区切って記載します。

①"投稿"の"新規追加"を選択します。

⑨"下書きとして保存"で公開せずに作成 途中の記事を保存することや、"プレビ ュー"で、実際の表示を確認出来ます。

⑩URL(パーマリンク)の後半がタイトル になっているため、編集をクリックして 任意のローマ字に変更することができ ます。

※重複した URL が既にある場合は自動的 に連番が付加されます。  $\varnothing$  : test → test-2

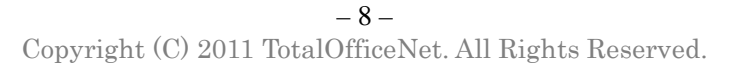

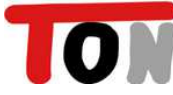

#### 2-2.新規固定ページ作成

新規に固定ページを作成する方法です。 固定ページは、投稿と違い独立した1枚のページが作成されます。 ※固定ページの新規作成は、基本的に弊社でデザイン調整が必要となります。

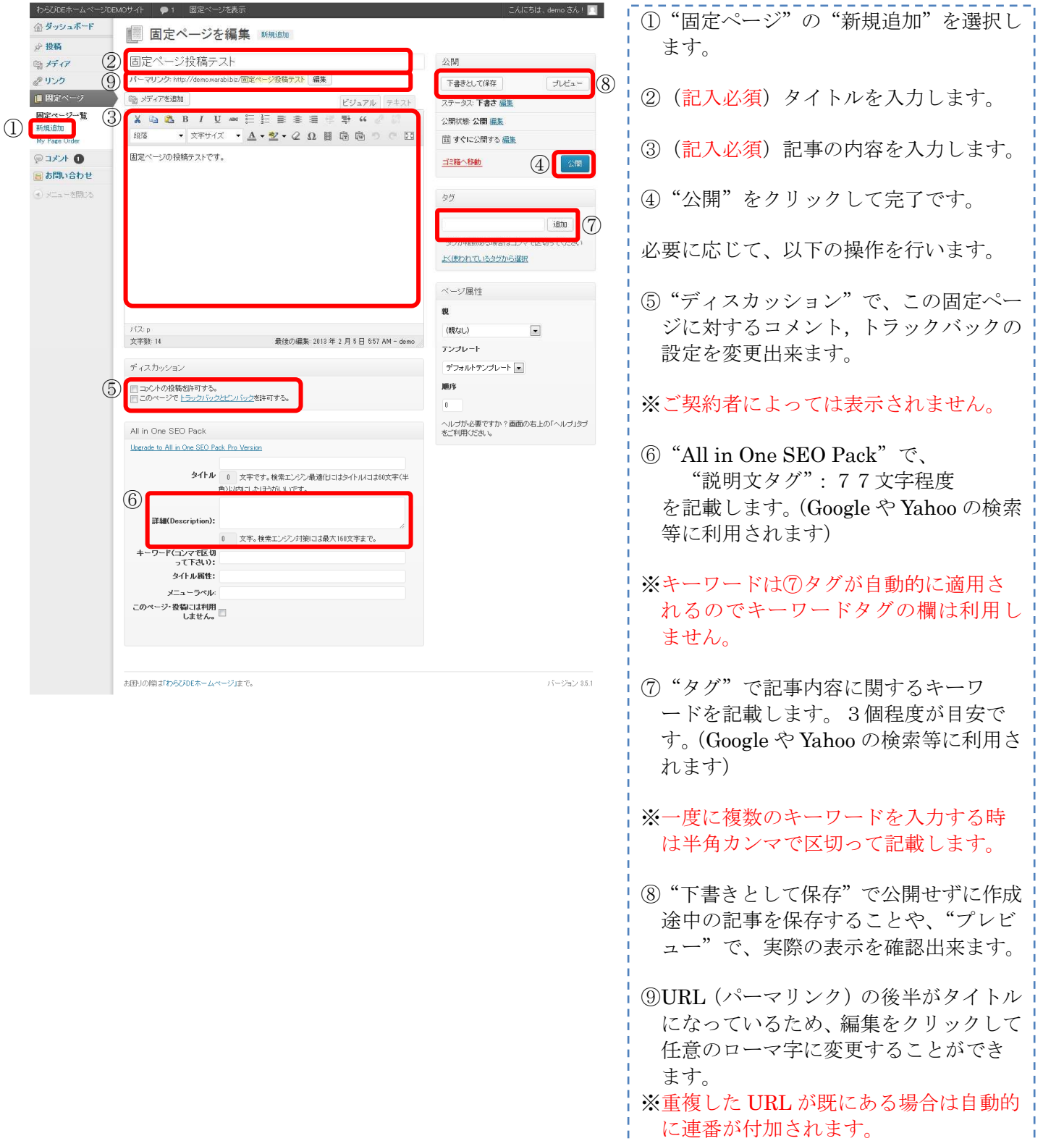

 $\varnothing$  : test → test-2

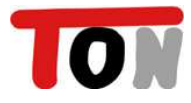

### 2-3.エディタの使い方

エディタは投稿/固定ページの作成/修正で使用するツールです。

5 アクセスを許可する(A) 許可しない(N)

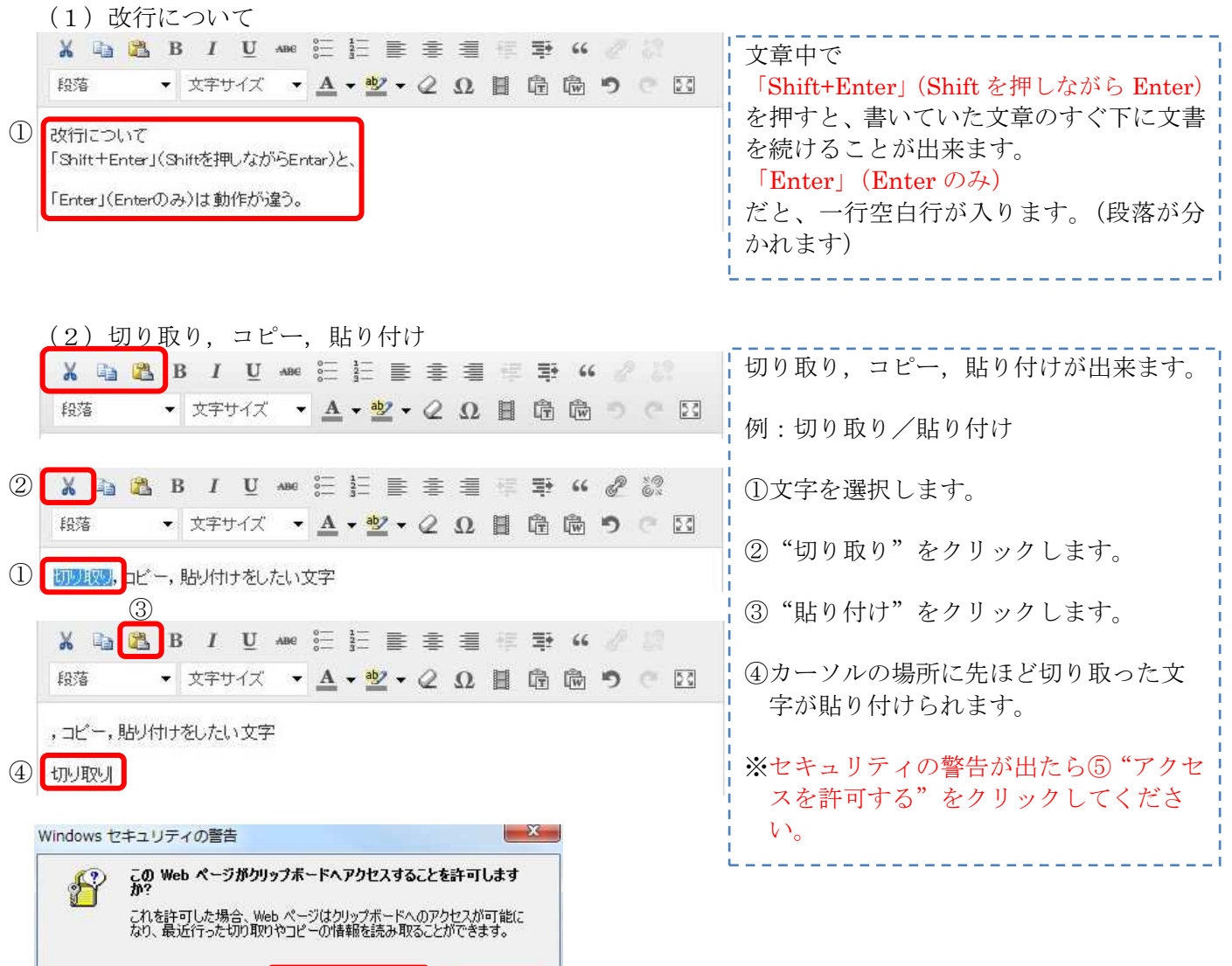

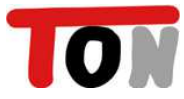

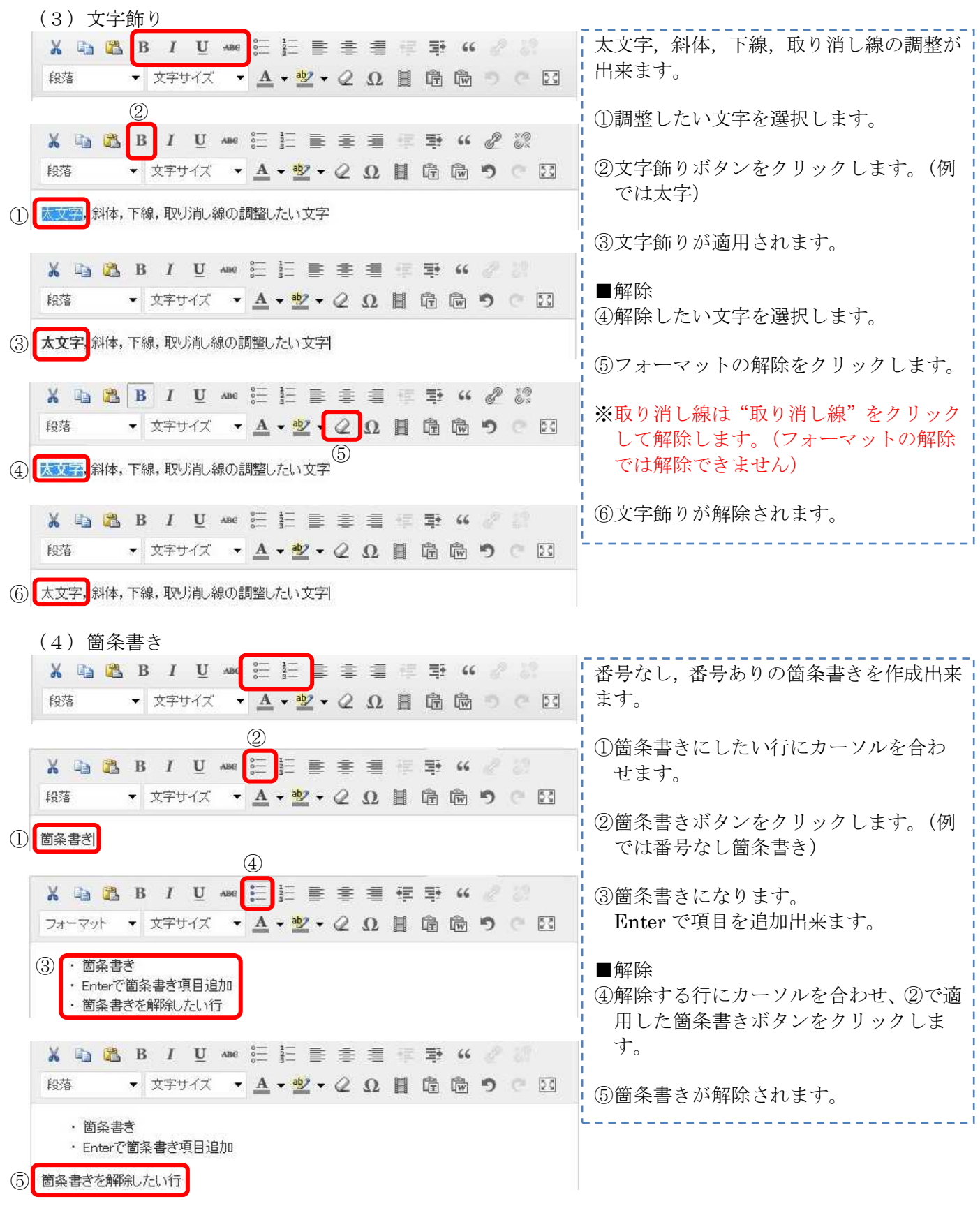

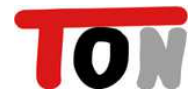

⑤

Enterでインデントしたまま文章を追加

インデントを解除したい行

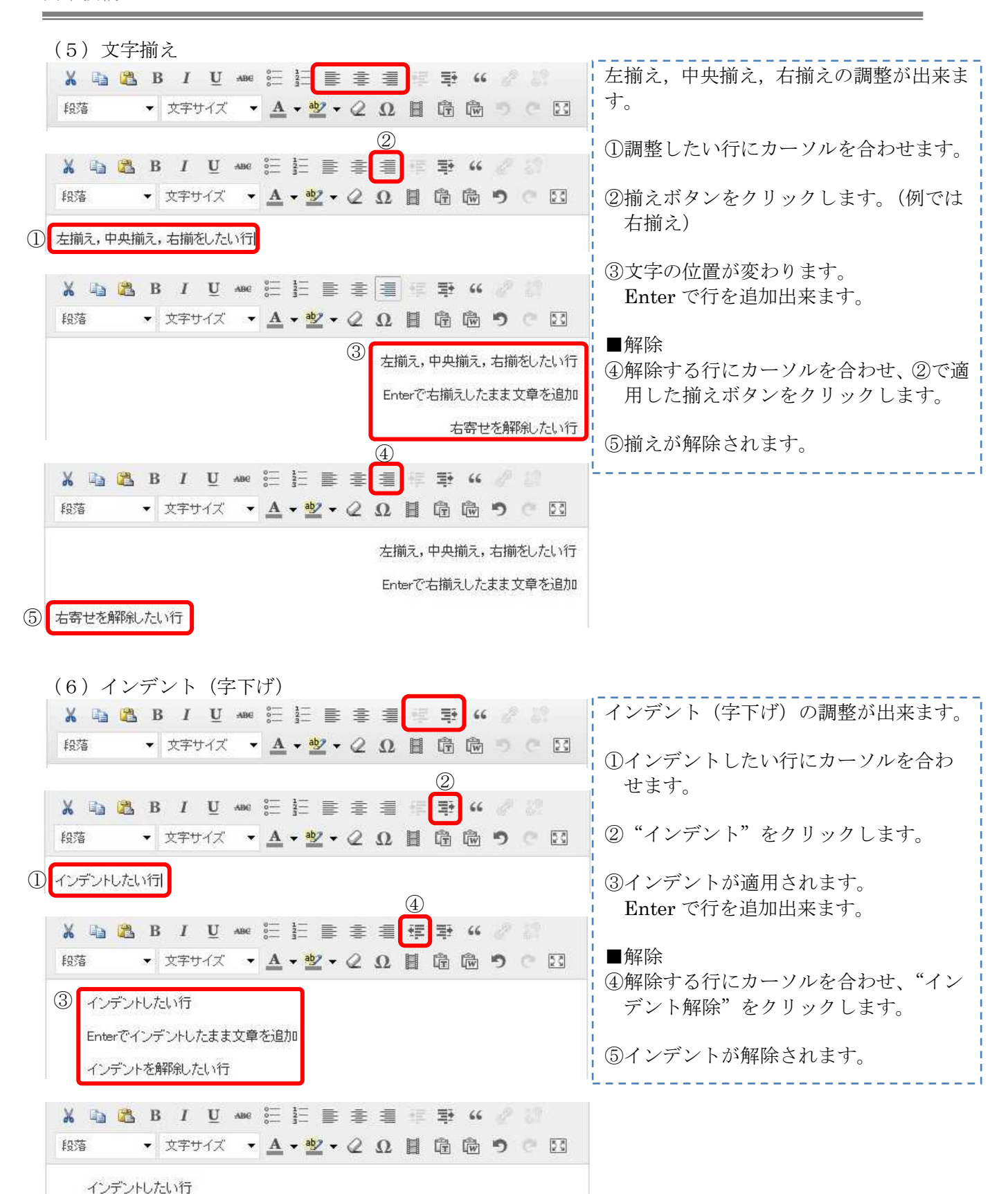

 $-12-$ Copyright (C) 2011 TotalOfficeNet. All Rights Reserved.

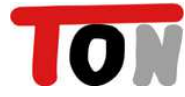

(7)引用

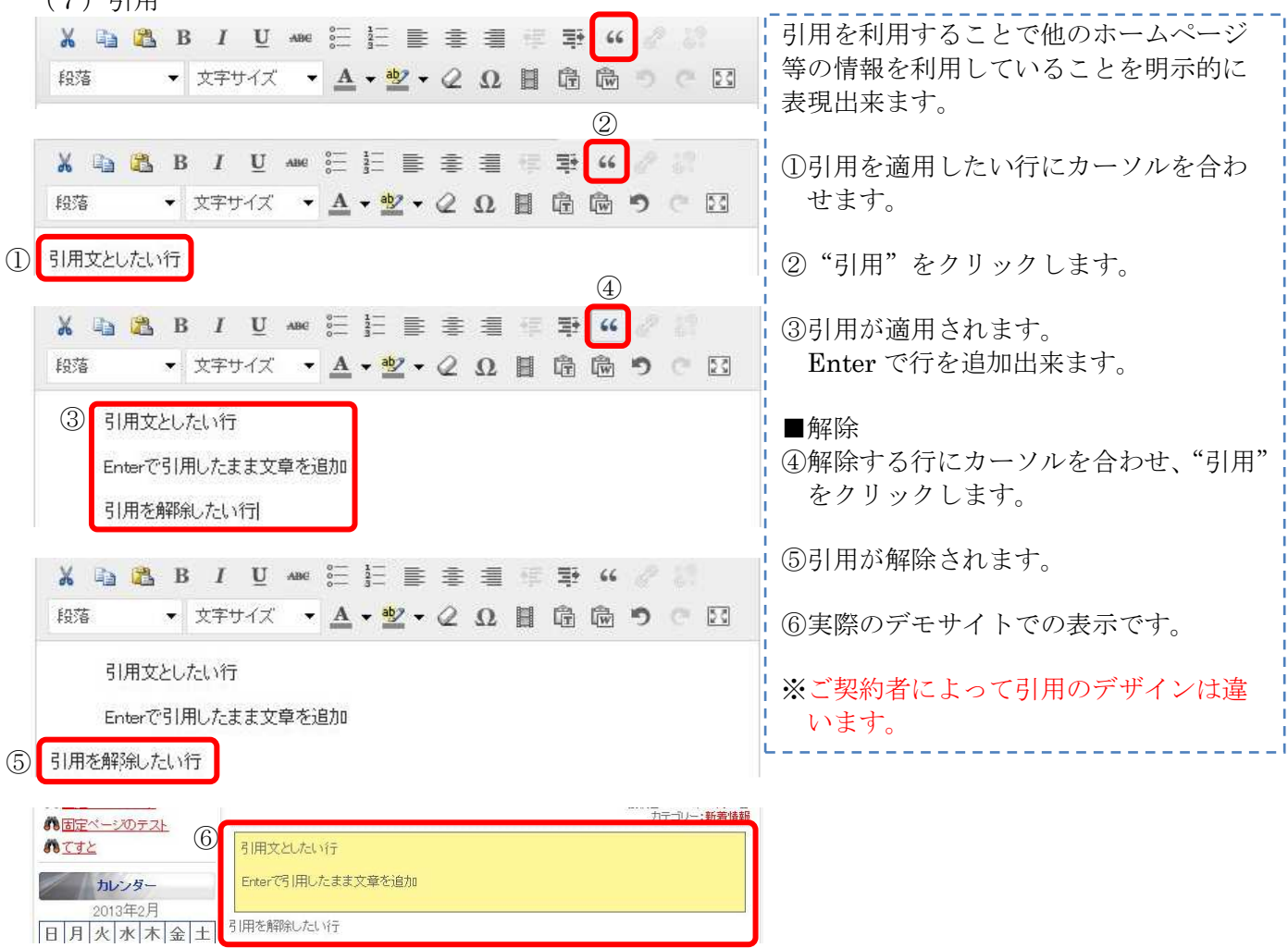

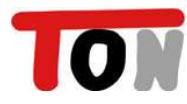

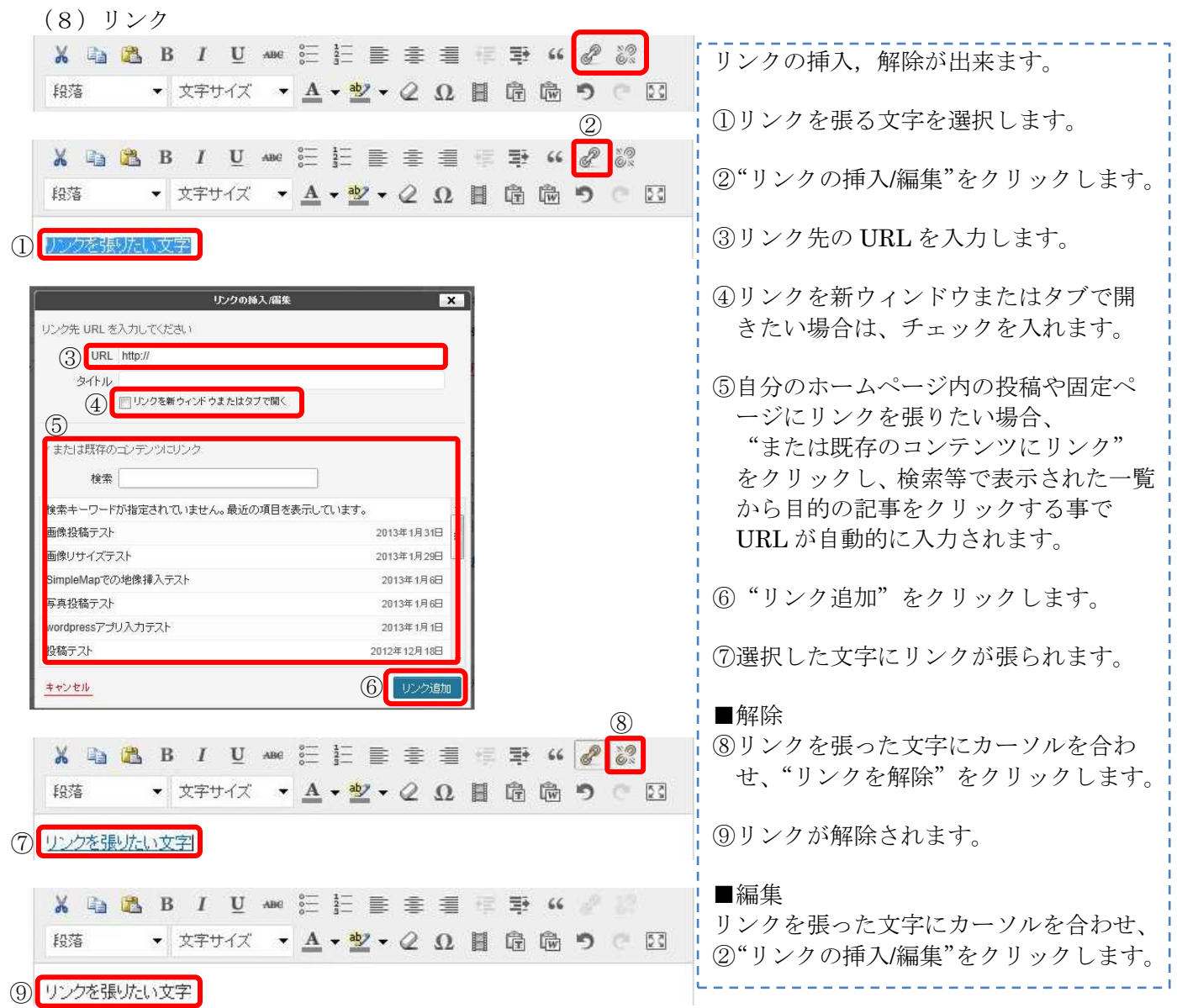

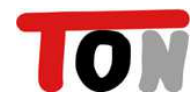

『わらび DE ホームページ』

簡単投稿マニュアル

(9)目出し

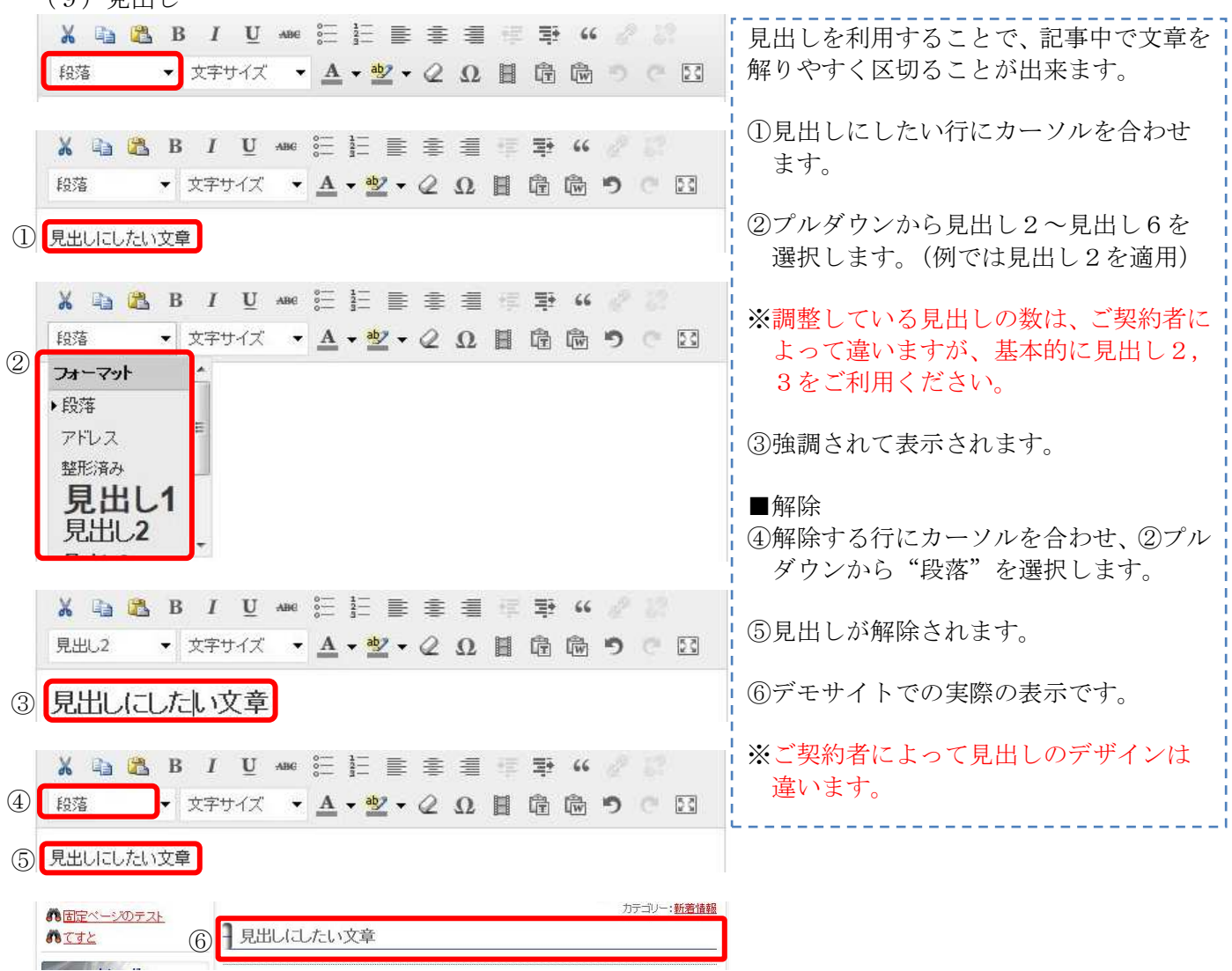

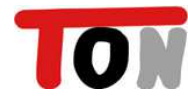

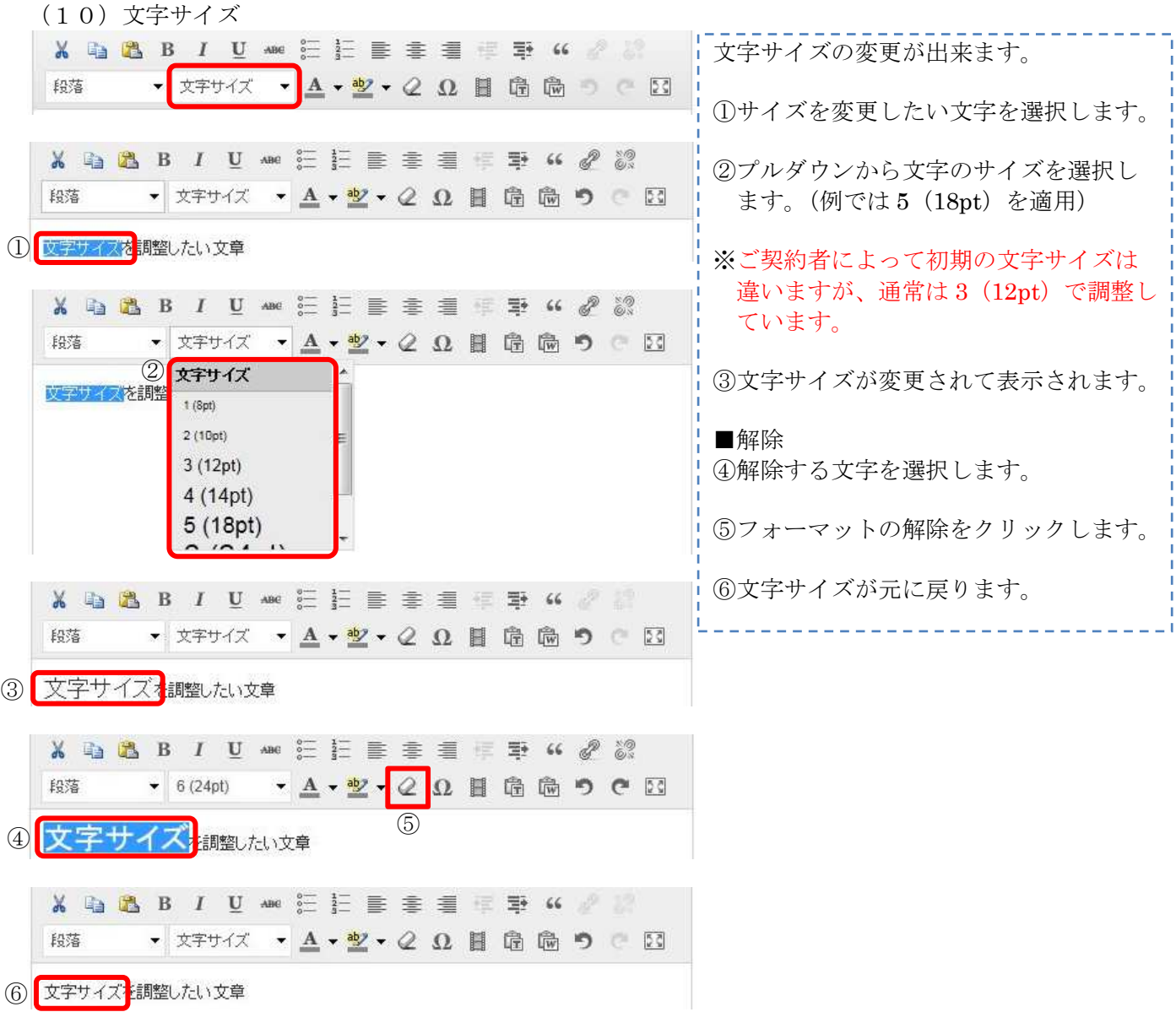

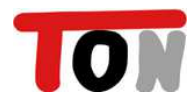

(11)文字色 X D B B I U AM E E E E E E E E V A N 文字の色を変更出来ます。 段落 ①色をつけたい文字を選択します。 ②カラーパレットから設定したい色を選 択します。(例では赤色を設定) X D B B I U Ame E E E E E E E T K & & ▼ 文字サイズ ▼ A ▼ <mark>A ▼ 聖 ▼ Q Ω 目 隐 隐 う</mark> © 図 段落 ③選択した文字に色が設定されます。 **2 BREEFE** (1) 文字の色の変更 . . . . . . . . ........ ■解除 in a s **TEI** ④解除したい文字を選択します。 **BODDEL** その他の色 ⑤フォーマットの解除をクリックします。 X D B B I U AM H H H H H K A M ⑥文字の色が元に戻ります。 段落 ▼ 文字サイズ ▼ A ▼ 聖 ▼ Q Ω 目 危 過 つ で 図 3 文字の色の変更 X D B B I U ANG 三三三三三三三四 G & & & ▼ 文字サイズ ▼ A ▼ 型 ▼ 2 Ω 目 危 過 う © 図 段落 ⑤ 4 | 双字の色C 変更 X D B B I U AN E E E E E E T K A ▼ 文字サイズ ▼ A ▼ 整 ▼ Q Ω 目 危 過 り © 図 段落

6 文字の色の変更

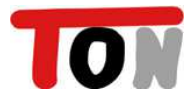

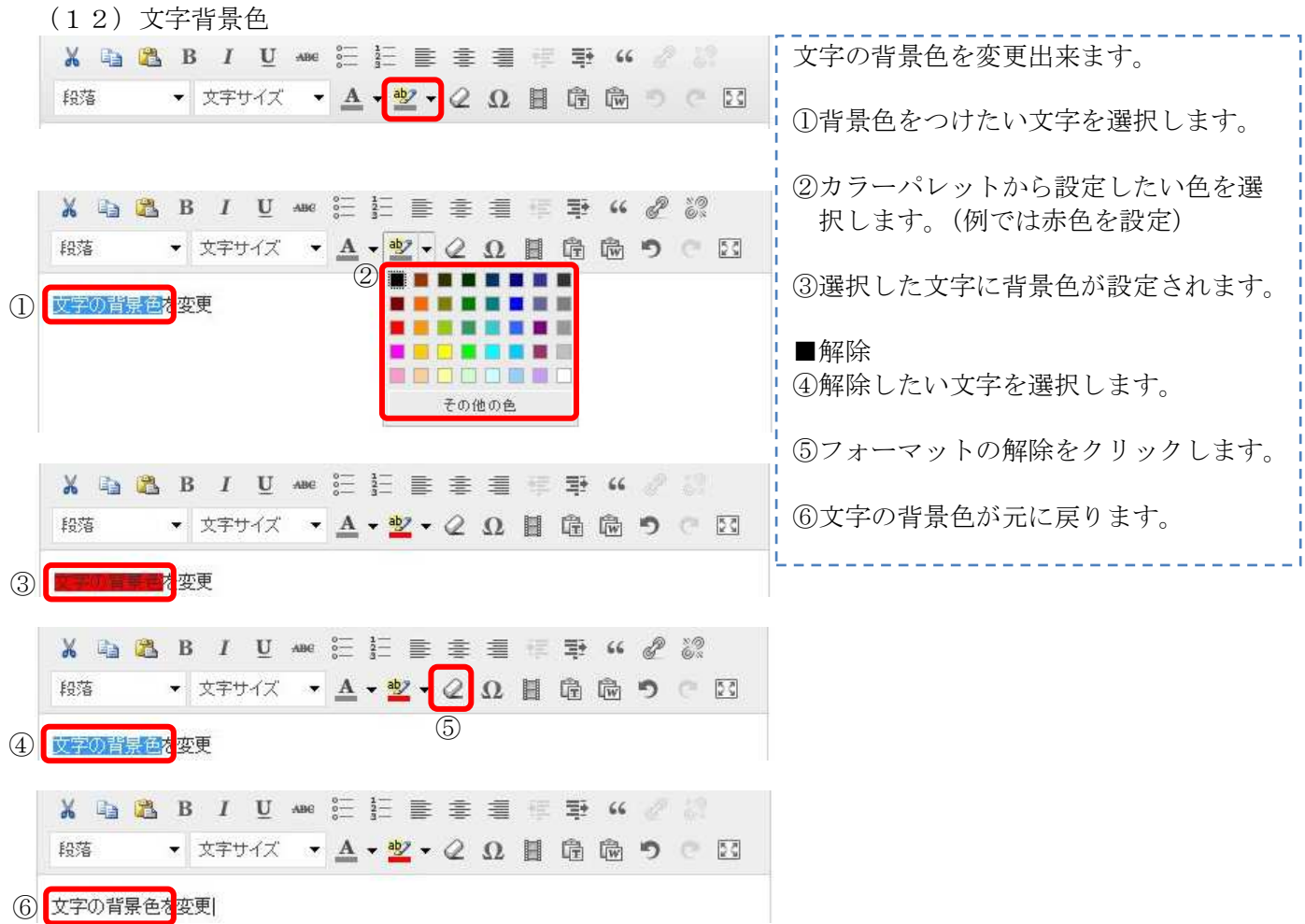

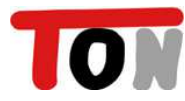

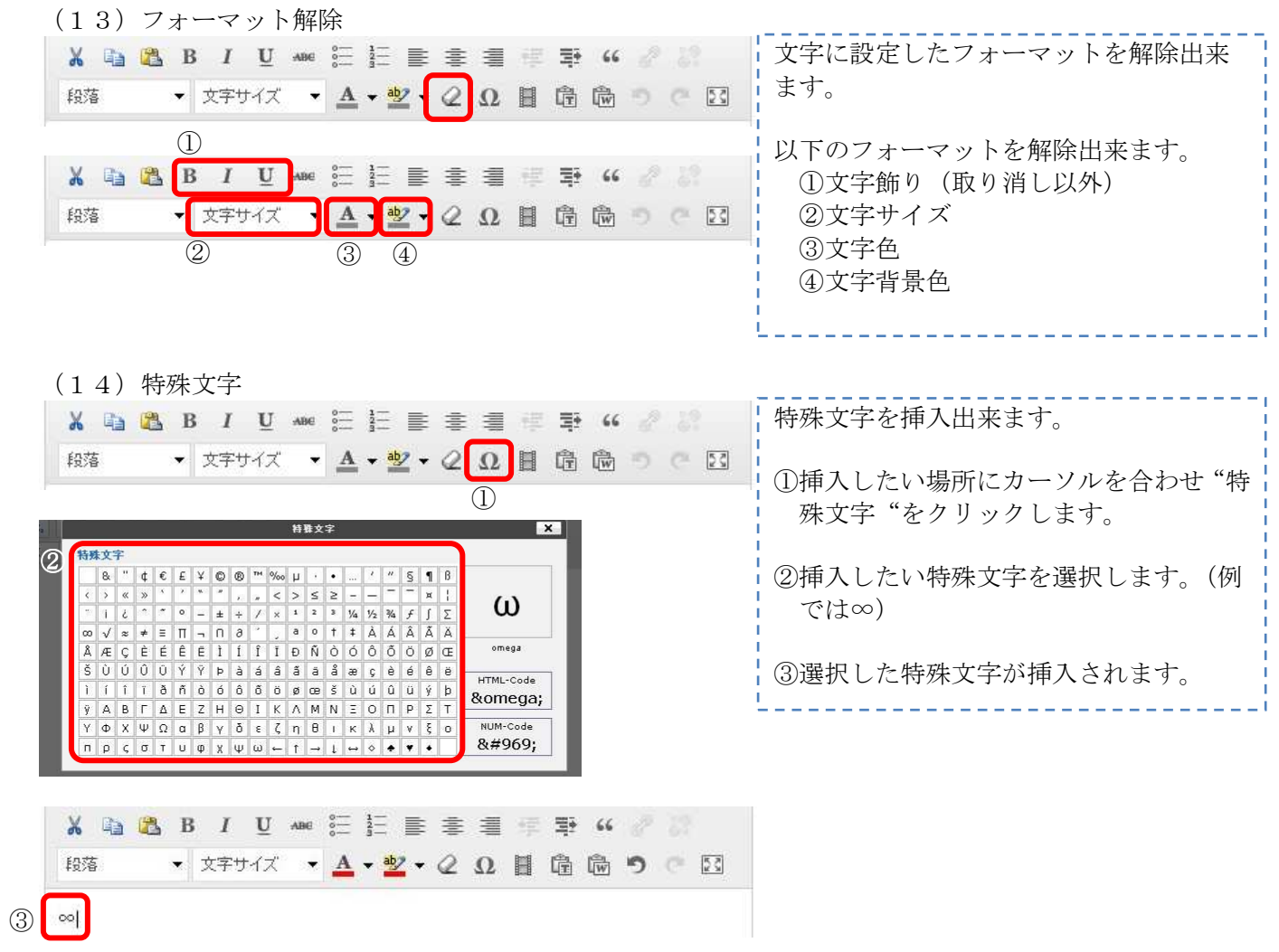

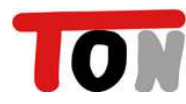

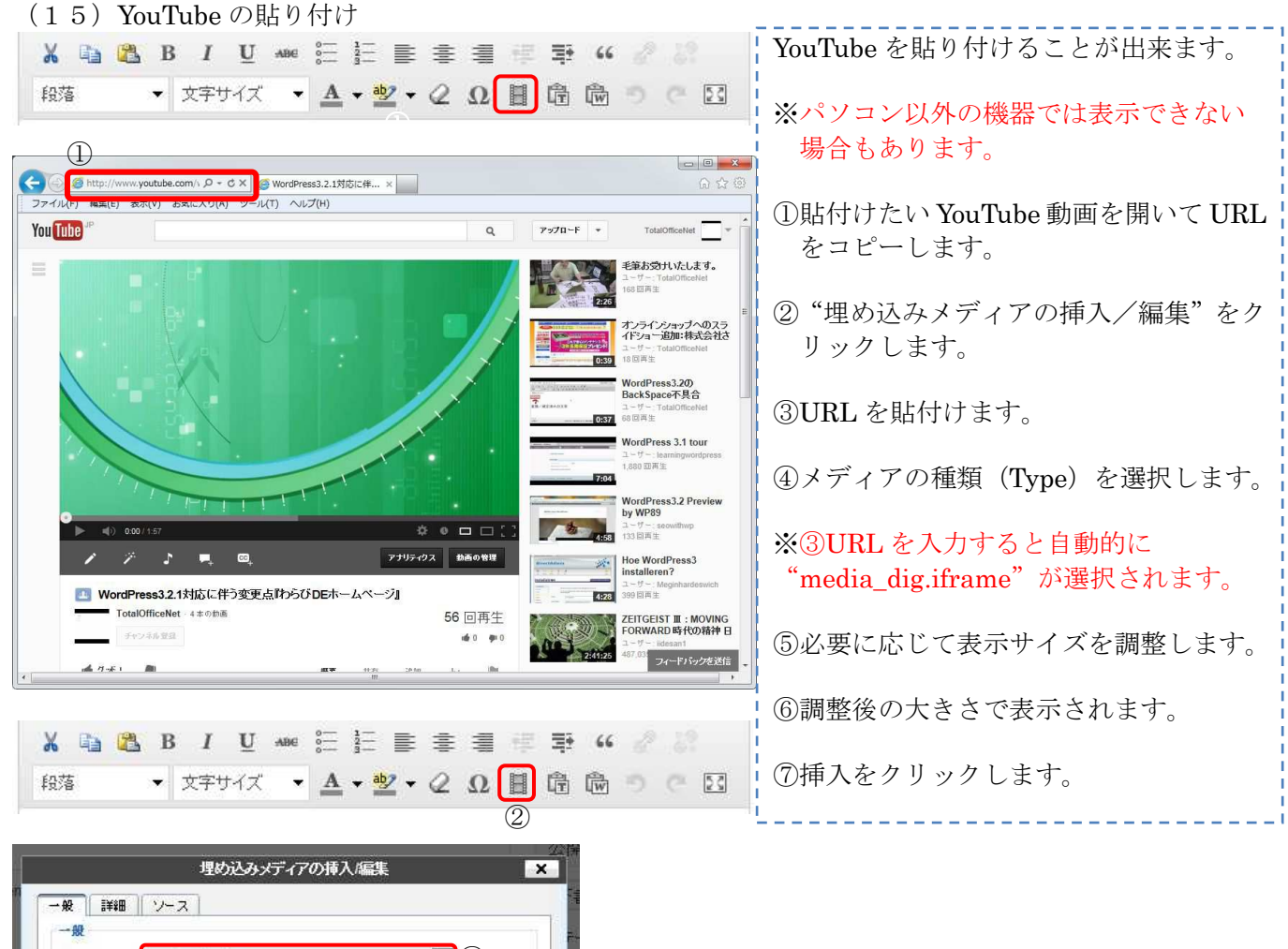

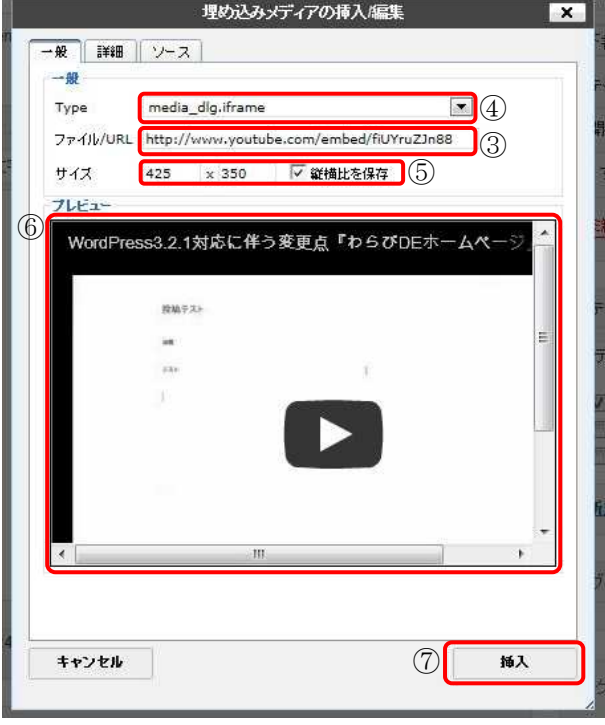

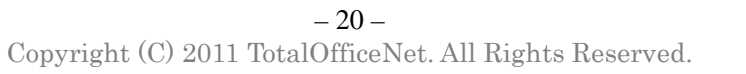

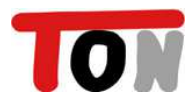

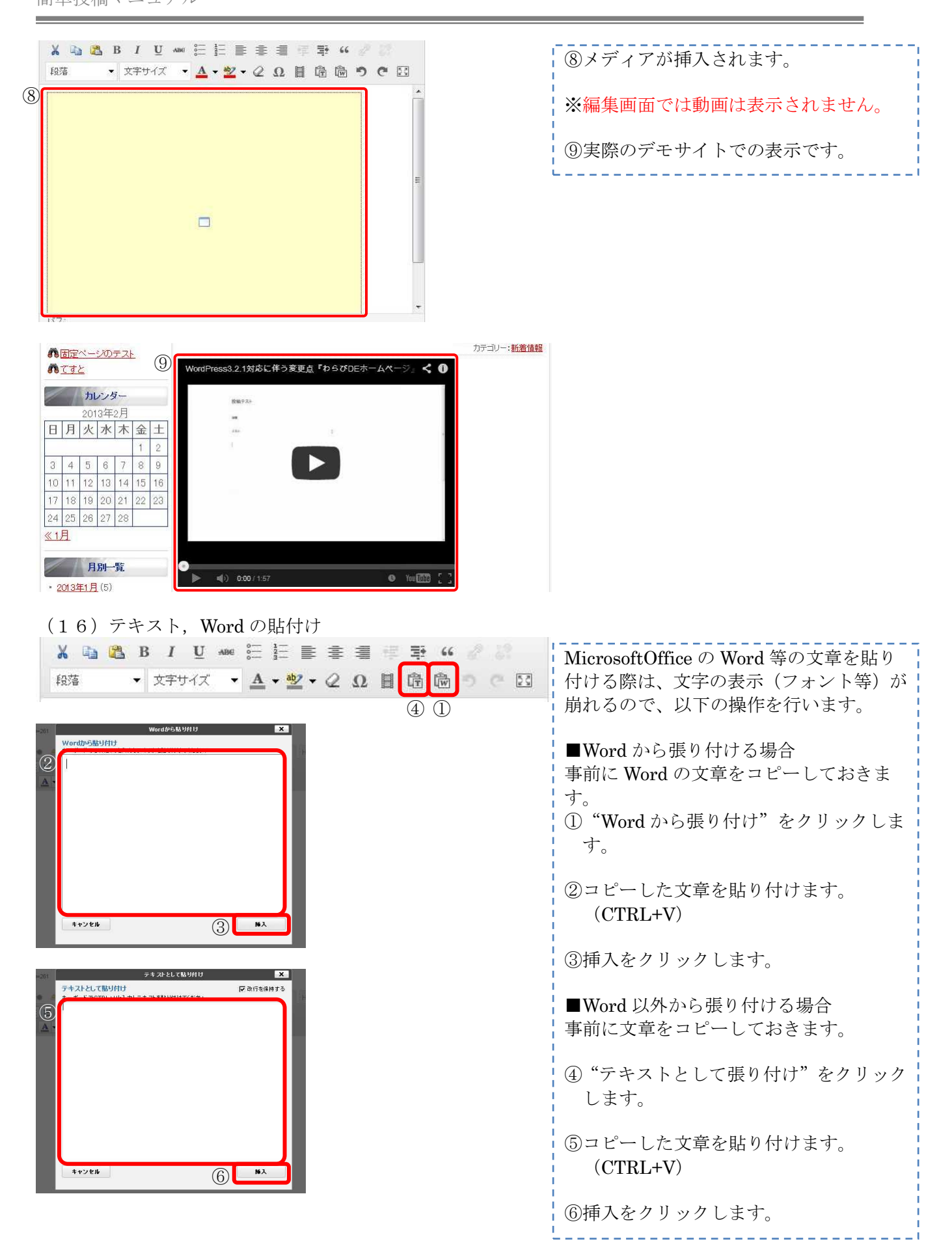

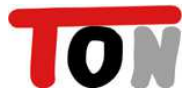

『わらび DE ホームページ』

簡単投稿マニュアル

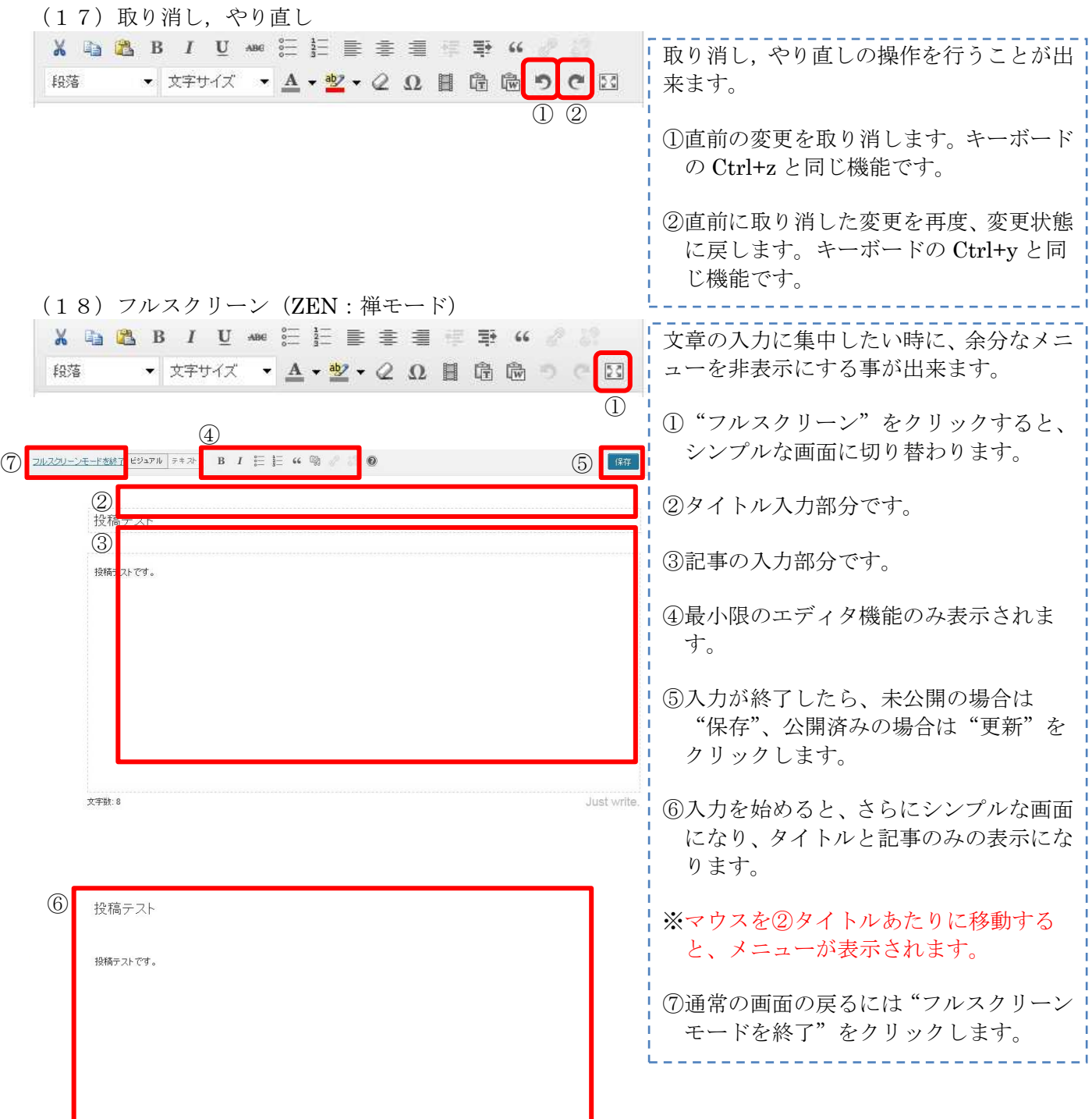

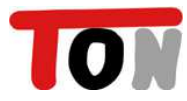

#### 2-4.画像の挿入

写真やイラストを文章中に挿入することが出来ます。 ※サイズが大きな画像は、アップロードの際に縮小(縦/横最大 640px)されます。

(1)画像の挿入

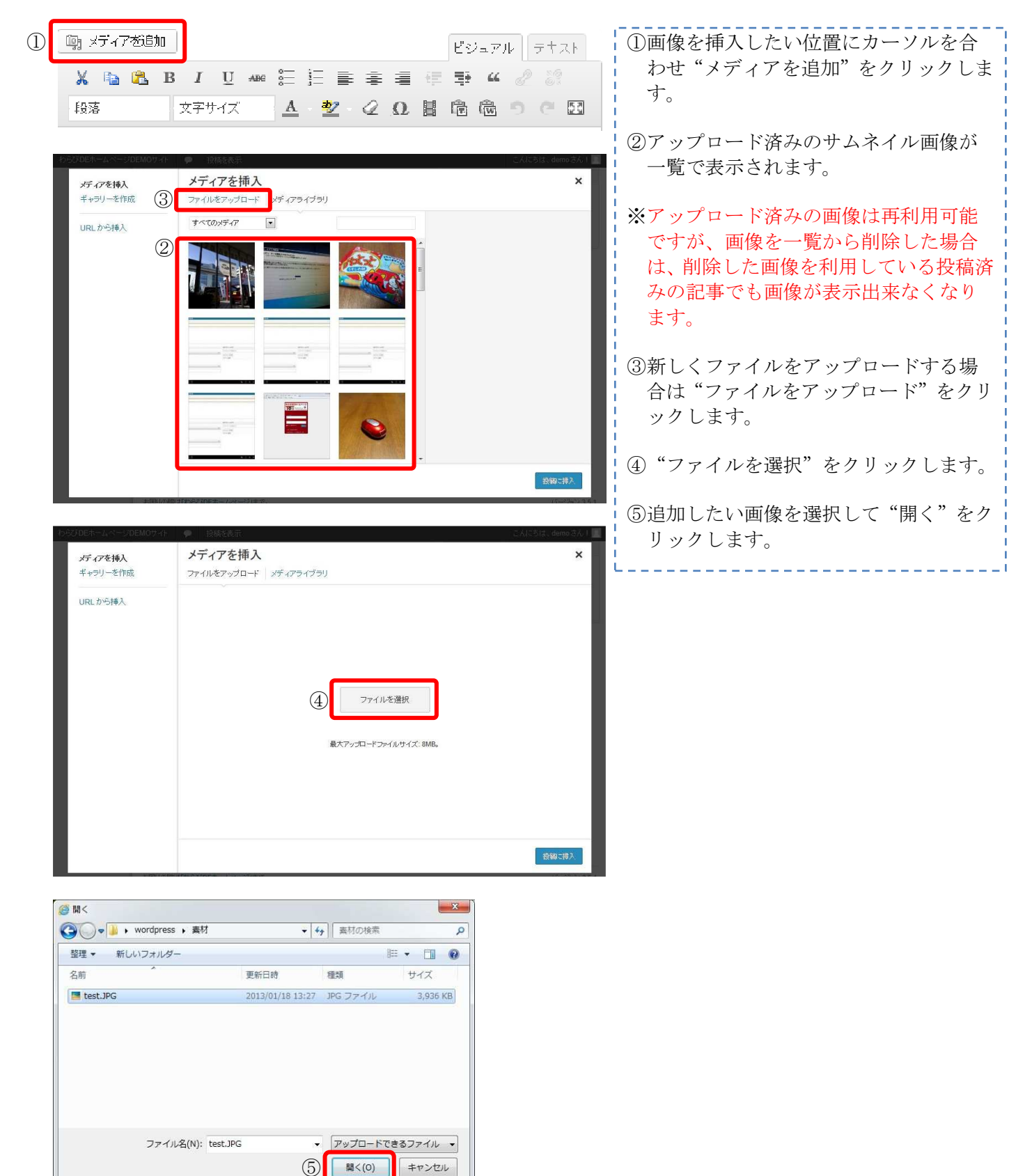

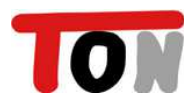

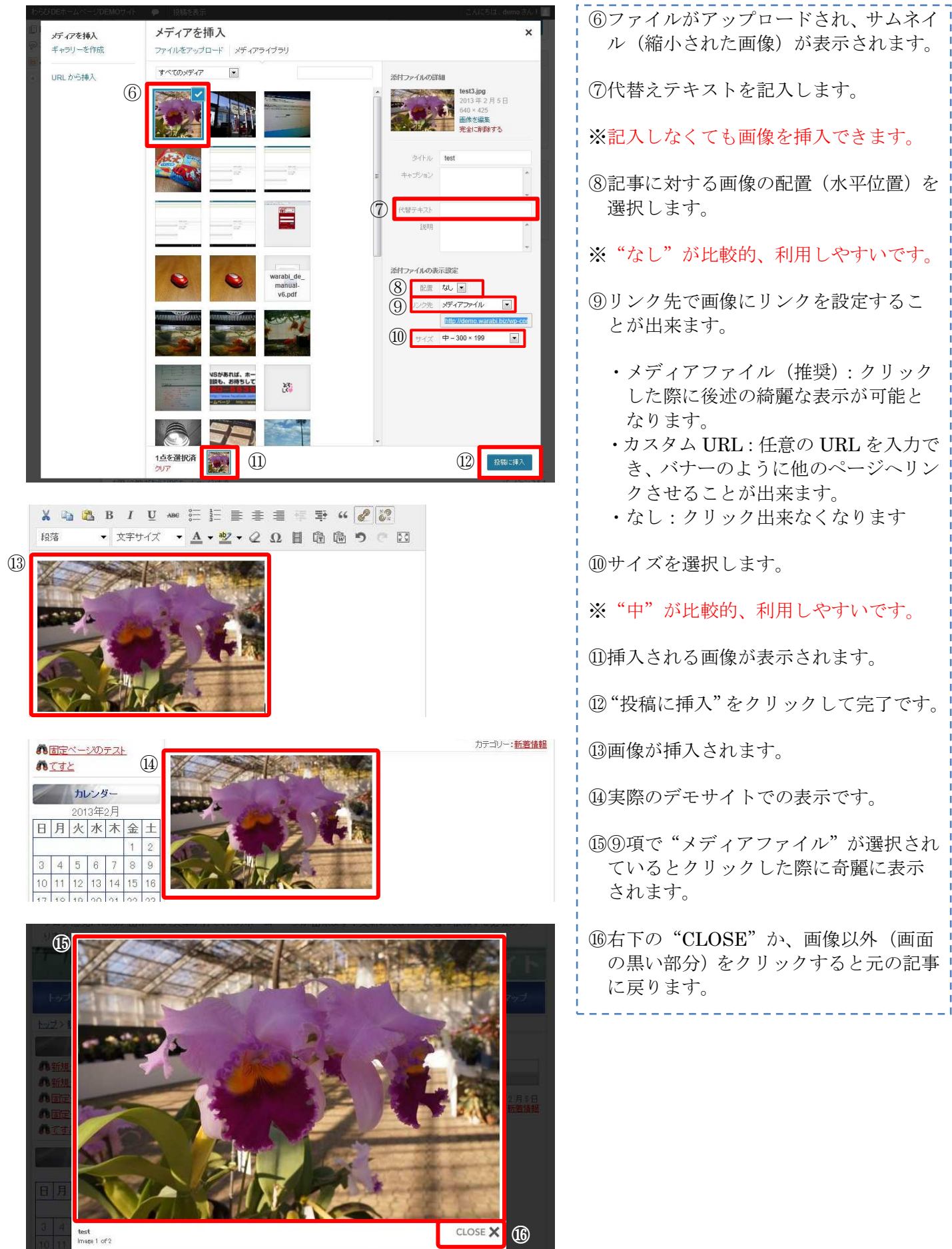

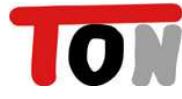

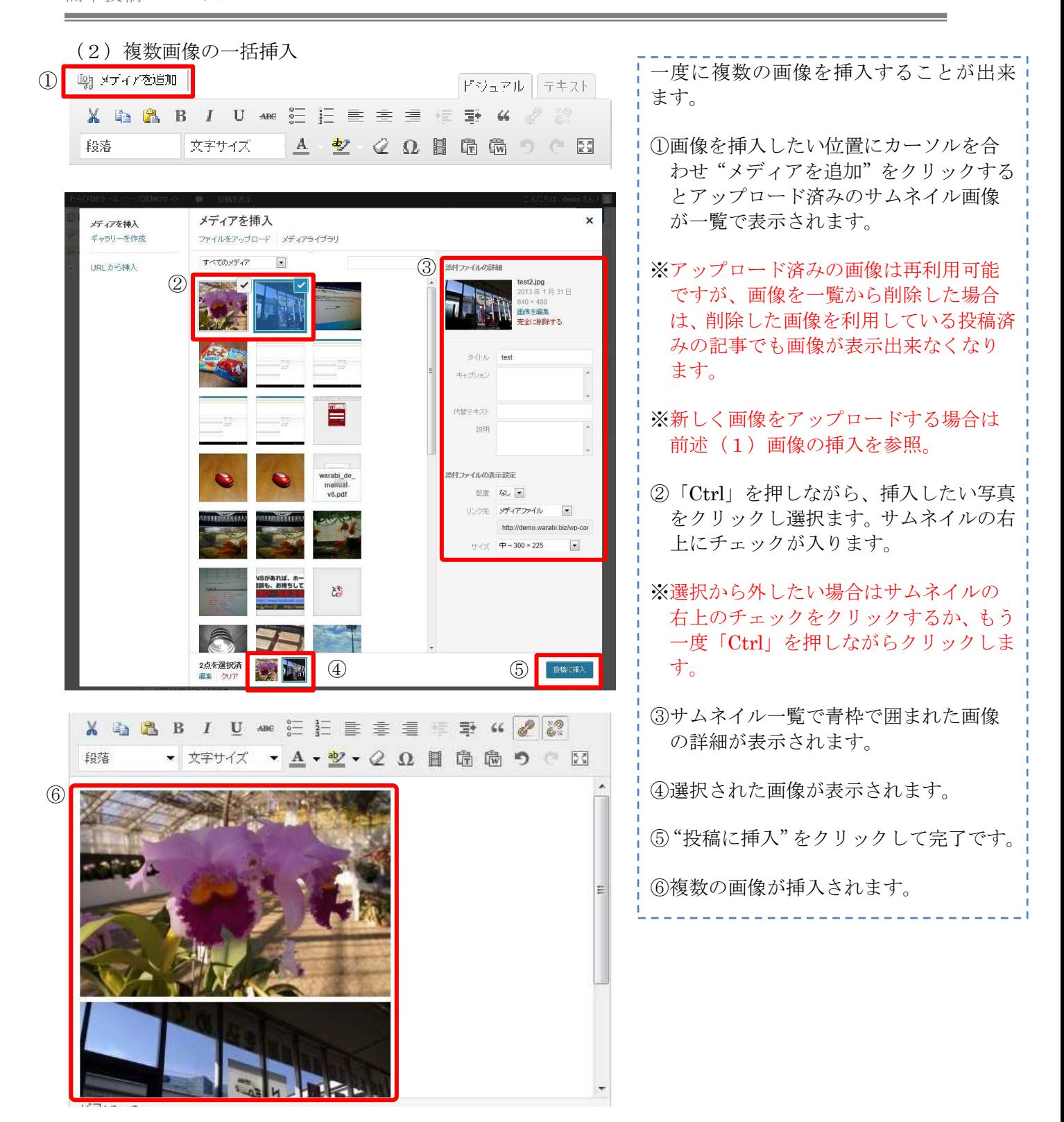

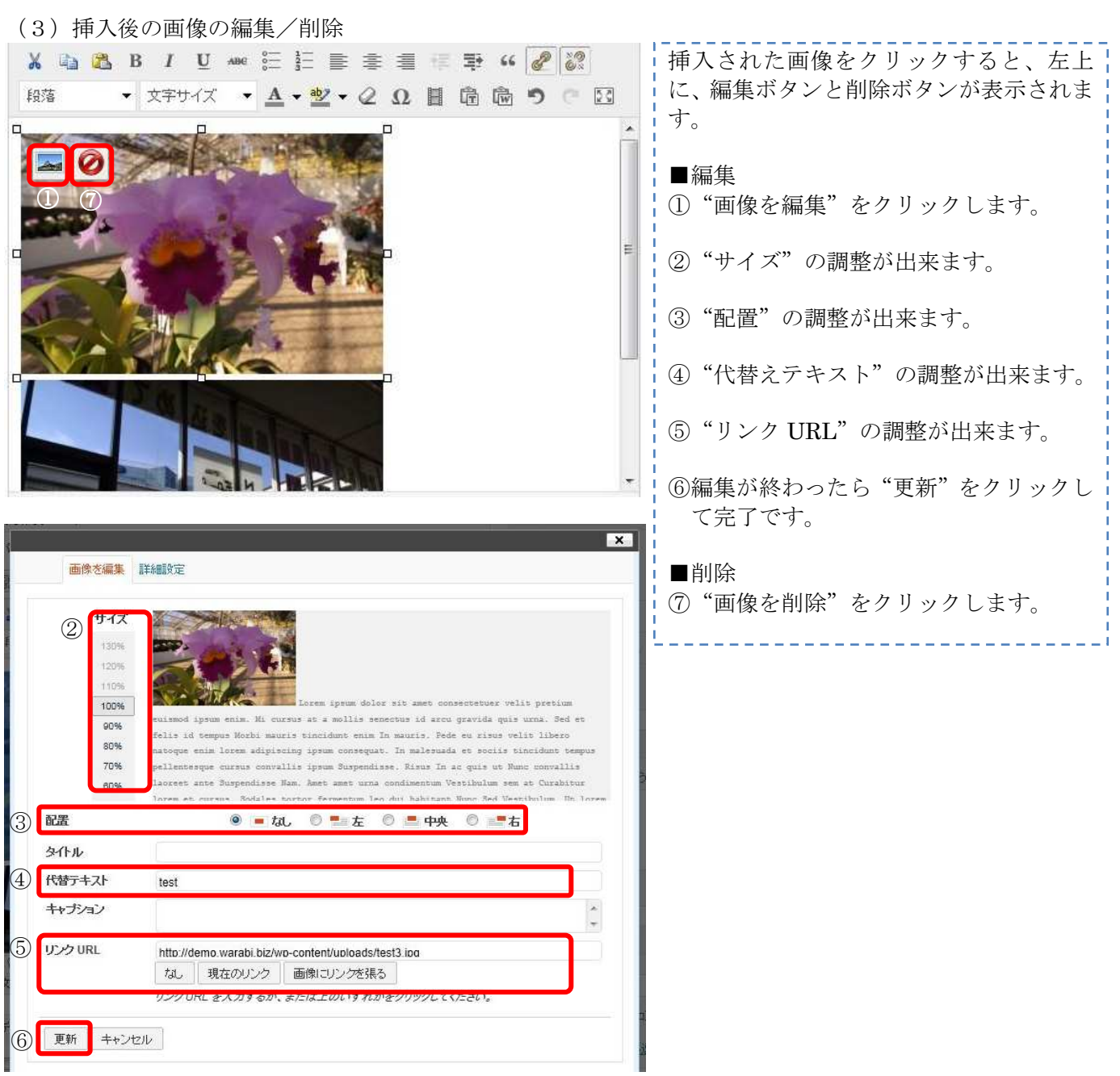

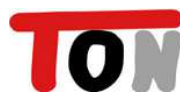

# 第3章:追加作業

#### 3-1.リンクの追加

新規にリンクを作成する方法です。

※ご契約者によっては、リンクのメニューがありません。

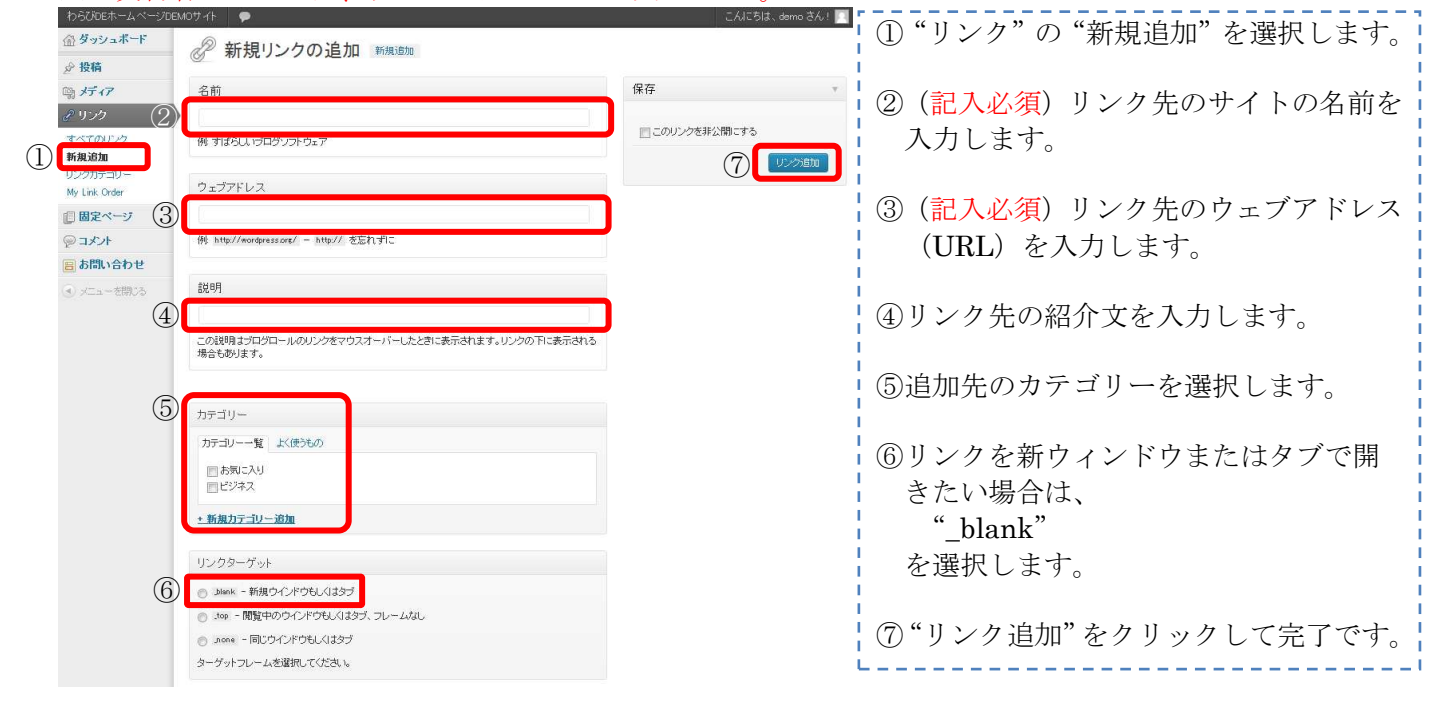

## 3-2.カテゴリーの追加

投稿の作成/修正時に選択することが出来るカテゴリーの追加です。 ※カテゴリーの追加によって、デザイン調整が必要な場合もあります。

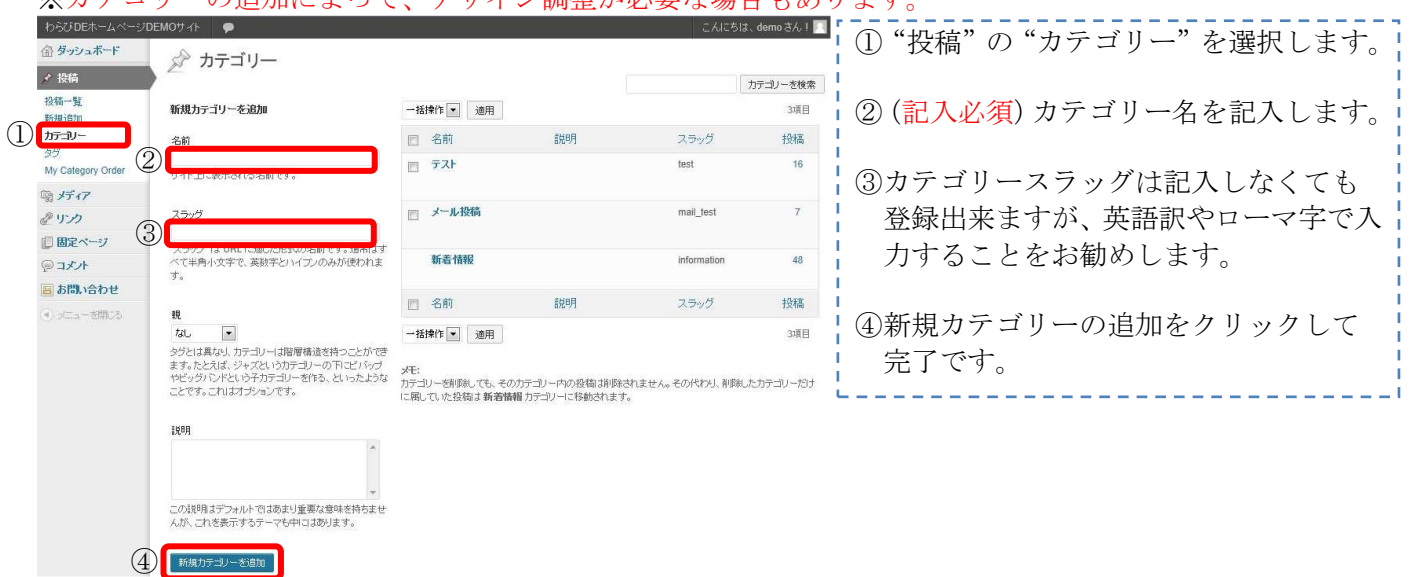

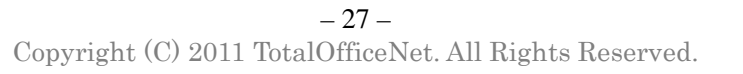

#### 3-3.リンクカテゴリーの追加

リンク追加/修正時に選択することが出来るリンクカテゴリーの追加です。

※ご契約者によっては、リンクのメニューがありません。

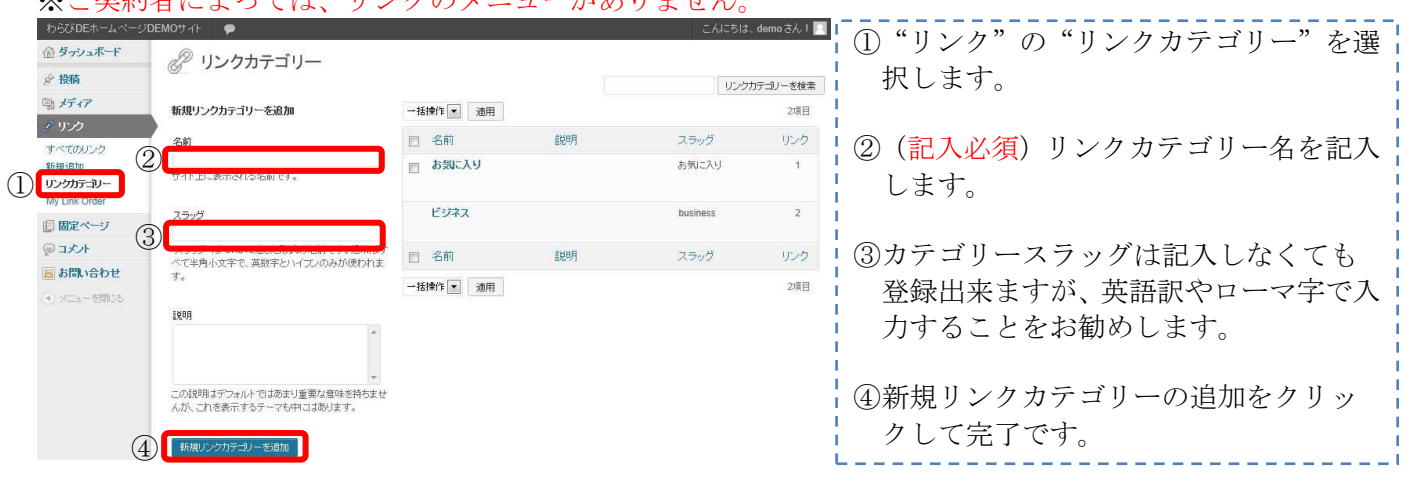

# 第4章:修正作業

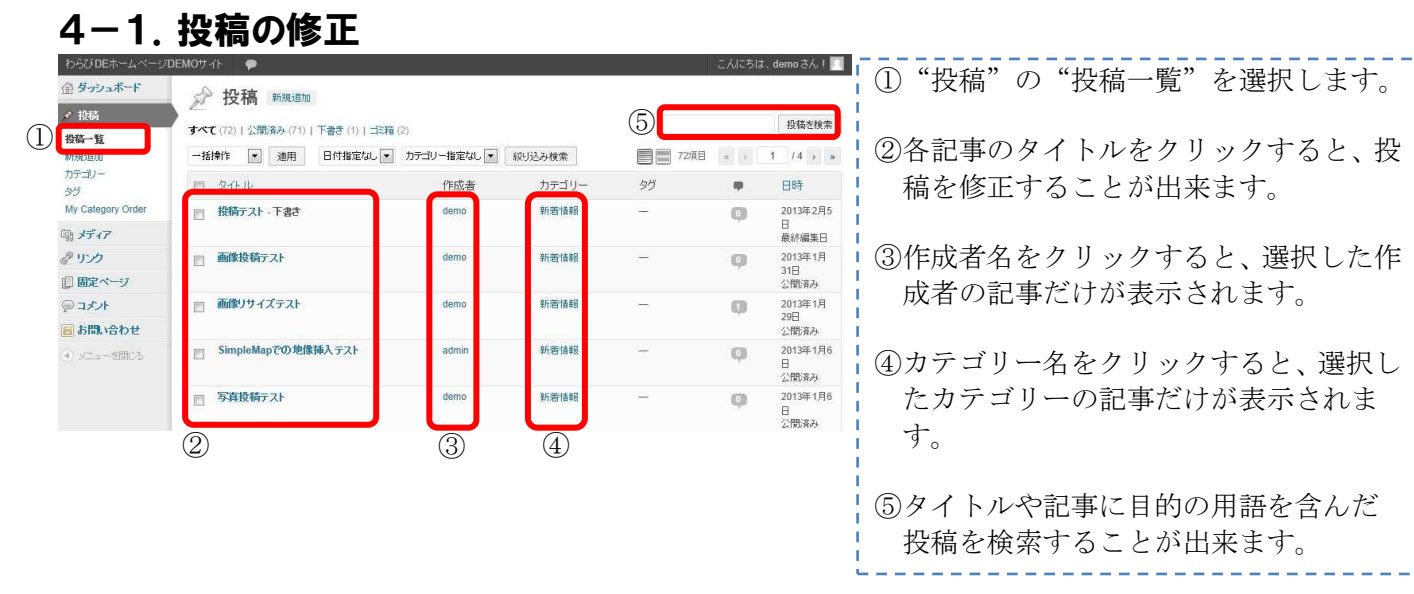

# 4-2.固定ページの修正

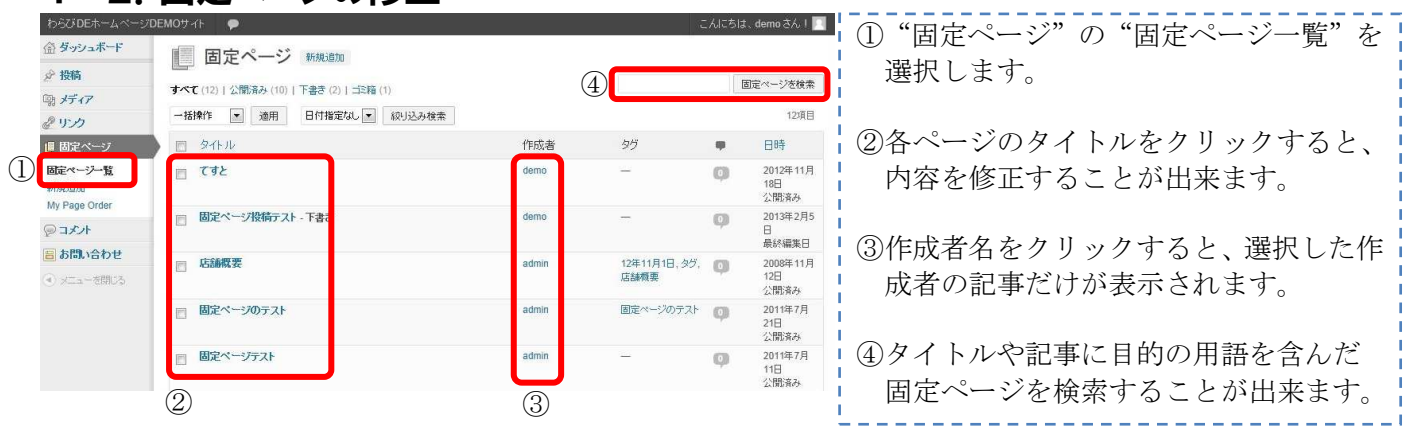

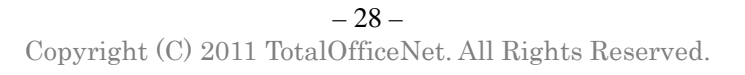

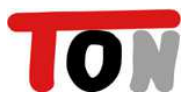

選択し

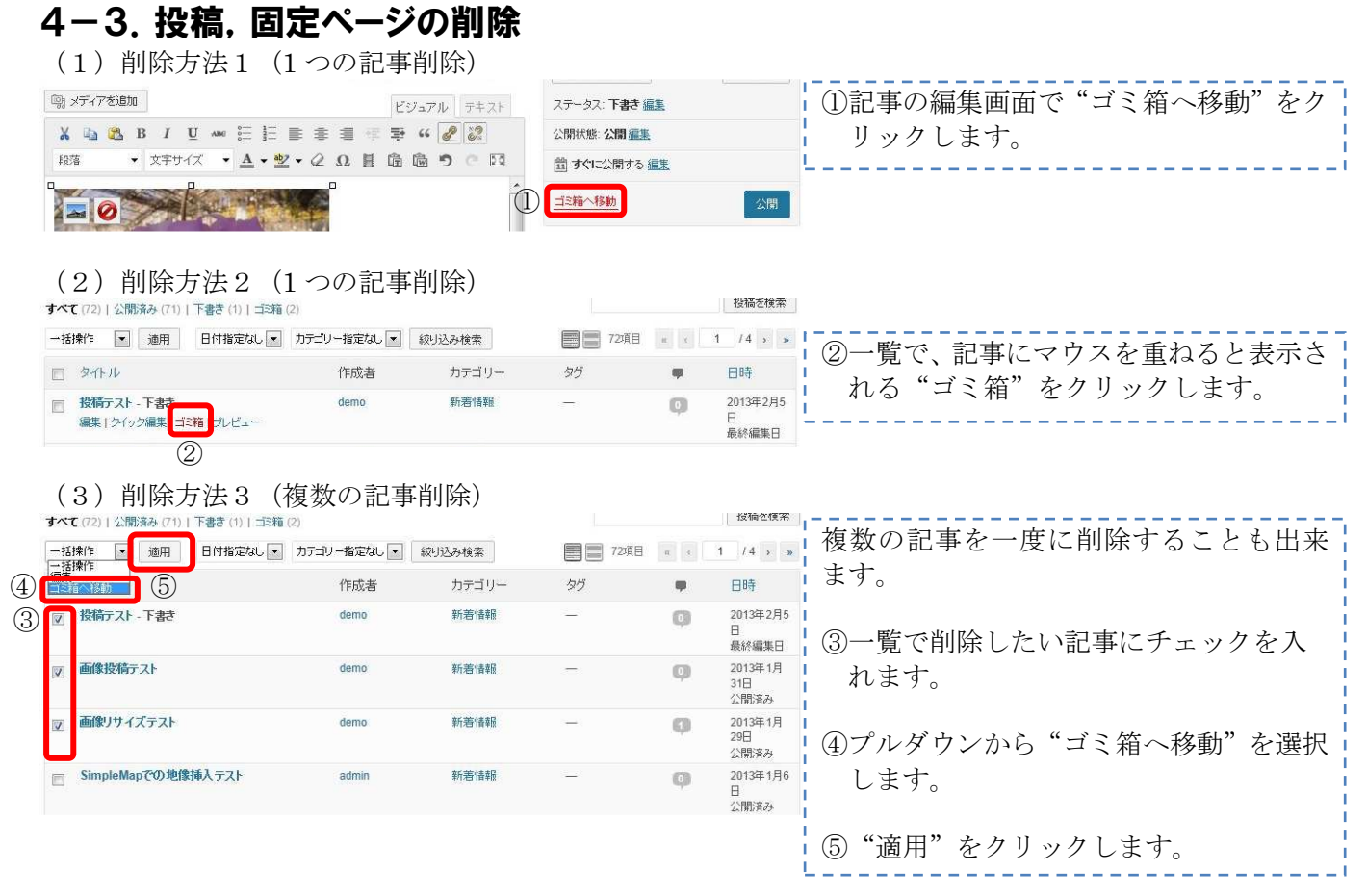

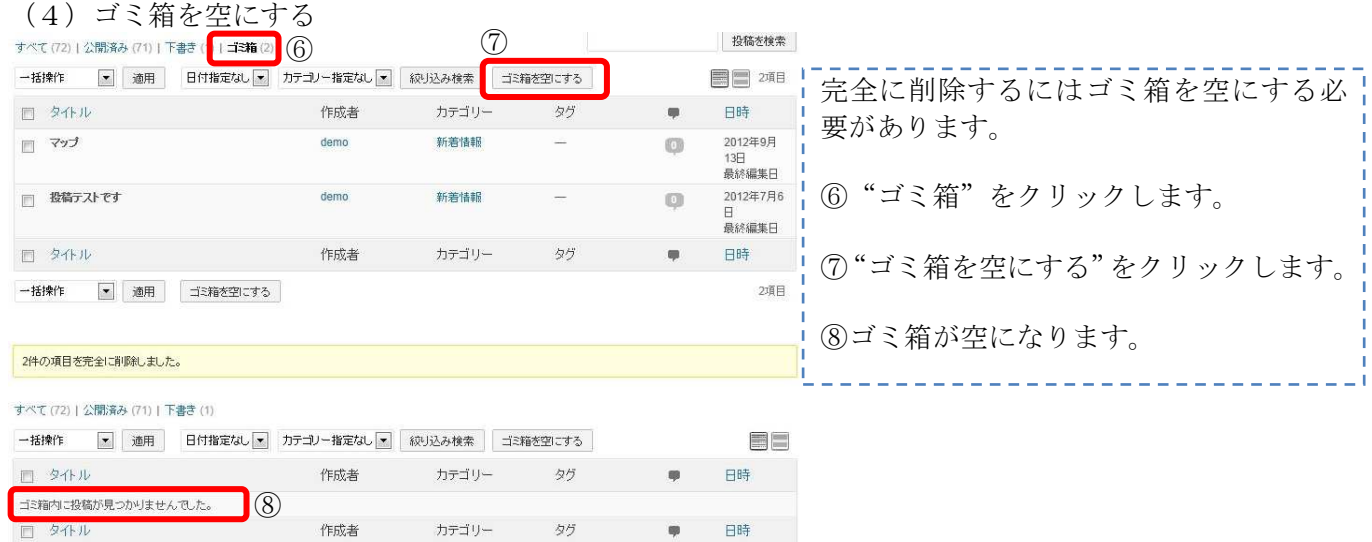

一括操作 マ 通用 ゴミ箱を空にする

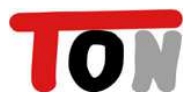

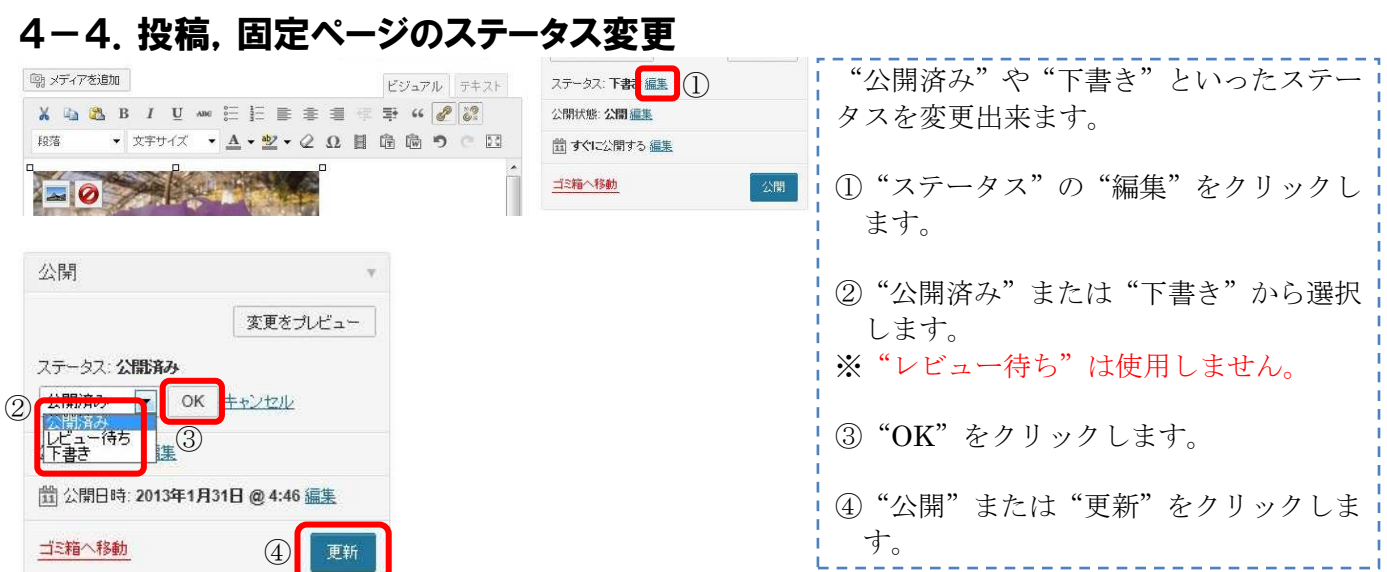

# 4-5.投稿,固定ページの公開日指定

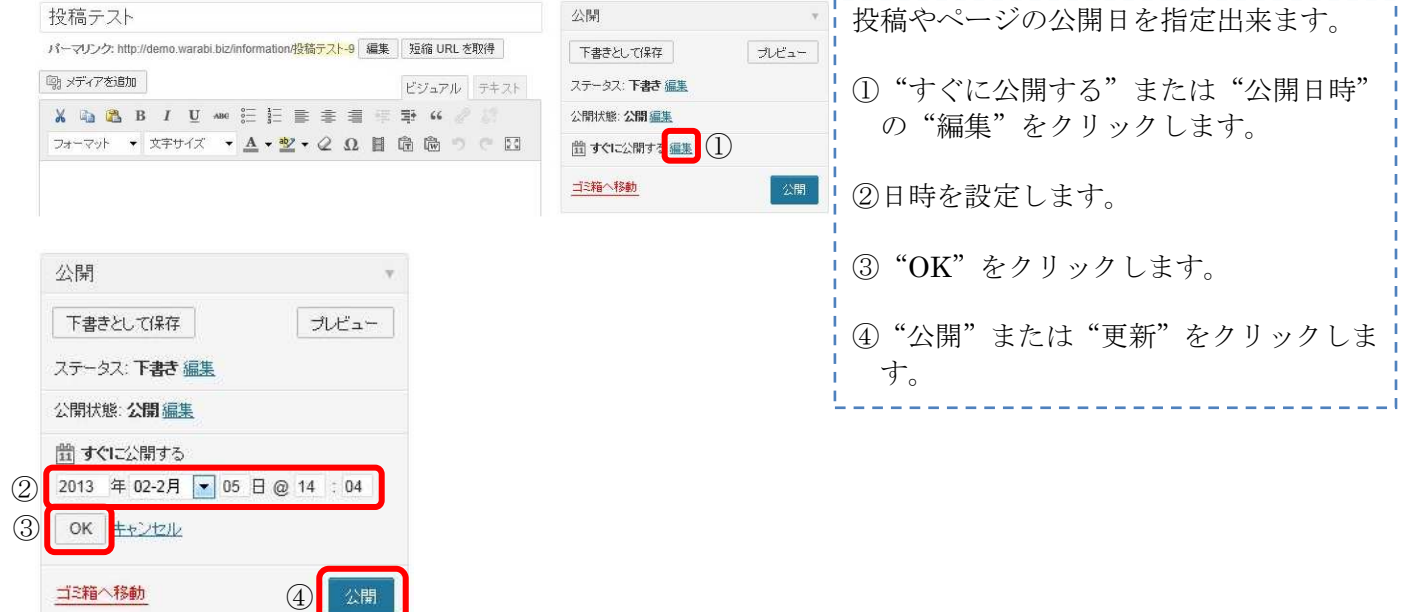

#### 4-6.リンクの修正

※ご契約者によっては、リンクのメニューがありません。

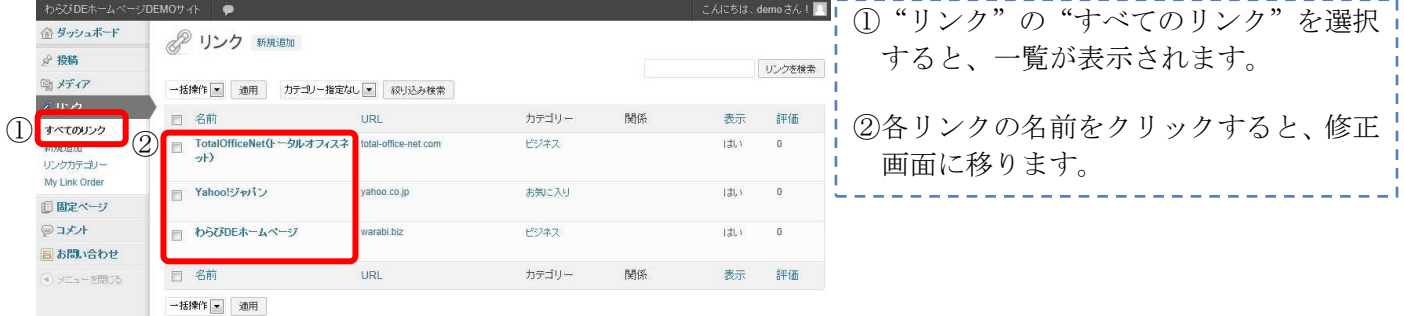

![](_page_29_Picture_8.jpeg)

## 4-7.カテゴリーの修正

※カテゴリーの修正によって、デザイン調整が必要な場合もあります。

![](_page_30_Picture_149.jpeg)

#### 4-8.リンクカテゴリーの修正

※ご契約者によっては、リンクのメニューがありません。

![](_page_30_Picture_150.jpeg)

### 4-9.リンクの並び換え

![](_page_30_Picture_151.jpeg)

 $-31-$ Copyright (C) 2011 TotalOfficeNet. All Rights Reserved.

![](_page_30_Picture_10.jpeg)

---------------------

### 4-10.カテゴリーの並び換え

※カテゴリーの並び換えによって、デザイン調整が必要な場合もあります。

![](_page_31_Picture_105.jpeg)

# 第5章:便利機能

![](_page_31_Picture_106.jpeg)

![](_page_31_Picture_6.jpeg)

![](_page_32_Figure_1.jpeg)

· 2012年5月(1) • 2012年4月(1)

> – 33 – Copyright (C) 2011 TotalOfficeNet. All Rights Reserved.

![](_page_32_Picture_4.jpeg)

#### 5-3.メール投稿

わらび DE ホームページはメールによる投稿も可能です。

#### (1)事前準備

①送信元メールアドレス

送信元のメールアドレスで認証を行っております。 打ち合わせの際に、ご利用になるメールアドレスを弊社までご連絡ください。 複数のメールアドレスを登録可能です。(パソコン,携帯どちらのメールでも投稿可能です。)

②送信先メールアドレス

別途、投稿先のメールアドレスをご連絡いたします。

③投稿先カテゴリー

メール投稿時の投稿先カテゴリーを事前に決めて頂きますが、投稿時に本文のどこかに CAT:カテゴリースラッグ と記載することで、任意のカテゴリーに投稿可能です。

カテゴリースラッグ名は別途、ご連絡いたします。

#### ④投稿の反映

記事が表示されるまでに、最大15分程度かかります。

(2)メール投稿された画面

![](_page_33_Figure_14.jpeg)

![](_page_33_Picture_15.jpeg)

![](_page_33_Picture_17.jpeg)